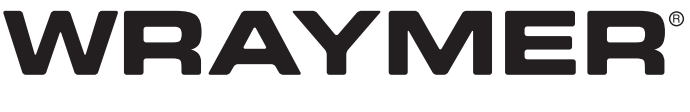

# デジタルカメラ取扱説明書

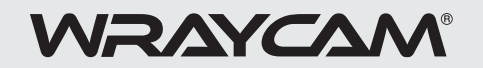

USBカメラ WRAYCAM NFシリーズ **NF120 NF130 NF300 NF500 NF1000**

> USBカメラ WRAYCAM SRシリーズ **SR130 SR130M SR300**

USBカメラ WRAYCAM CLシリーズ **CL500**

USBカメラ WRAYCAM NTシリーズ **NT500 NT1000**

USBカメラ WRAYCAM NEOシリーズ **NEO1600**

顕微鏡用マルチインターフェースデジタルカメラ

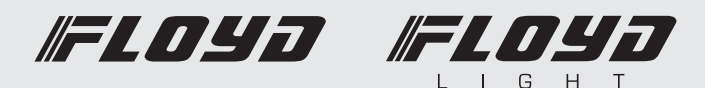

株式会社レイマー

〒541-0052 大阪市中央区安土町1-8-15 野村不動産大阪ビル6F TEL 06-6155-8230 FAX 06-6155-8450 E-mail arch@wraymer.com

# **WWW.WRAYMER.COM**

20190513

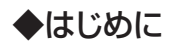

この度は弊社製品をご購入いただき誠にありがとうございます。

この取扱説明書はUSBデジタルカメラWRAYCAM-NF/SR/CL/NT/NEOおよびマルチインター フェースデジタルカメラFLOYD/FLOYD LIGHT用に作成しています。

ご購入いただきましたカメラによってご利用の際に必要な内容が異なります。本取扱説明書では、下図の 通り見出しに対象となるカメラを明示しておりますので、ご確認のうえ、本取扱説明書をご利用ください。

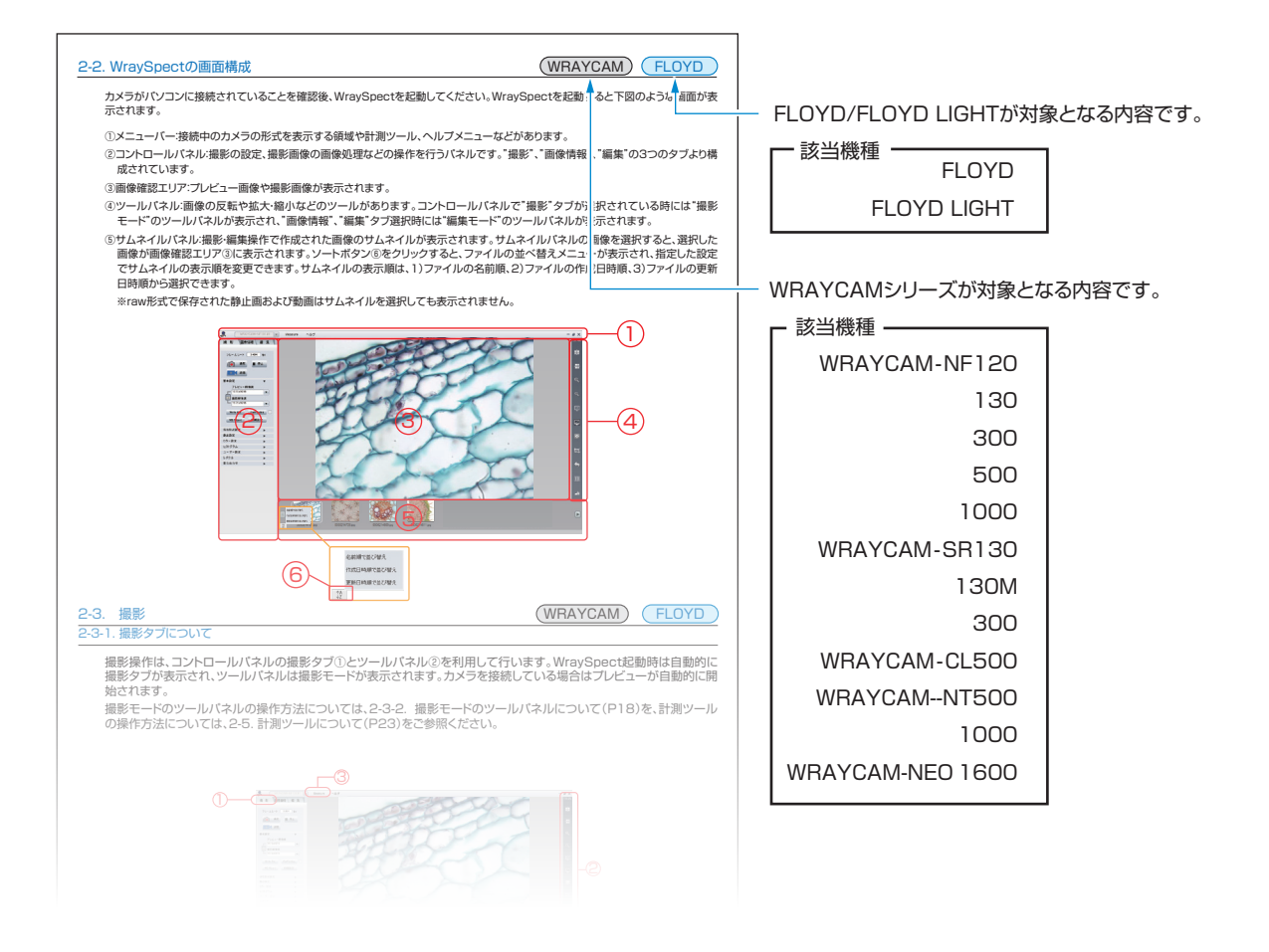

1. 顕微鏡への取り付け 3

2. Windows用ソフトウェアWraySpectの使用方法 2-1. ソフトウェアのセットアップ 4 2-1-1. インストールの流れ 4. インストールの流れ インター 2-1-2. 推奨動作環境 4 2-1-3. ドライバのインストール 4 2-1-4. ソフトウェア"WraySpect"のインストール 9 2-2. WraySpectの画面構成 12 and 12 and 12 and 12 and 12 and 12 and 12 and 12 and 12 and 12 and 12 and 12 and 12 and 12 and 12 and 12 and 12 and 12 and 12 and 12 and 12 and 12 and 12 and 12 and 12 and 12 and 12 and 12 and 12 a 2-3. 撮影 12 2-3-1. 撮影タブについて 12 キャッシュ 12 2-3-2. 撮影タブの各機能について 13 2-3-3. 撮影モードのツールパネルについて 19 2-3-4. 外部トリガによる撮影 20 2-4. 撮影した画像の活用 2000 カランド こうしょう こうしょう こうしょう 2000 アクセス おおところ こうしょう 2-4-1. 画像情報タブについて 2000年 - 2000年 - 2000年 - 2000年 - 2000年 - 2000年 - 2000年 - 2000年 - 2000年 - 2000年 - 2000年 - 2000年 - 2000年 - 2000年 - 2000年 - 2000年 - 2000年 - 2000年 - 2000年 - 2000年 - 2000年 - 2000年 - 2000年 - 2000年 - 2000年 - 200 2-4-2. 編集タブについて 21 2-4-3. 編集モードのツールパネルについて 23 2-5. 計測ツールについて 24 2-6. TIPS 28 2-7. トラブルシューティング 28 2-8. DirectShowおよびTWAINについて 32 2-9. 既知の問題(Windows) またま あんしゃ あんしゃ あんしゃ あんしゃ 32 あんしゃ あんしゃ あんしゃ はんしゃ はんしゃ はんしゃ はんしゃ 2-9-1. WraySpectにおける既知の問題 32 2-9-2. WRAYCAM Directshow and Twain Plug-inにおける既知の問題 33 3. MacOS用ソフトウェアCaptmanの使用方法 3-1. Captmanのインストール 33 among the series of the series of the series of the series of the series of the series o 3-1-1. インストールの流れ 33 ... インストールの流れ 3-1-2. 推奨動作環境 34 3-2. 撮影 34 3-2-1. カメラの接続 34 3-2-2. Captmanの画面構成 3-2-30 34 3-2-3. Main Control の操作方法 オンランド 35 3-2-4. Color Controlの操作方法 36 3-2-5. File Saveの操作方法 37 3-3. トラブルシューティング 37

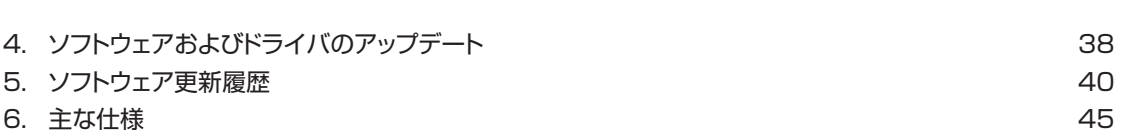

3-4. 既知の問題(Mac) あらし あらし あらし あらし あらし あらし 38

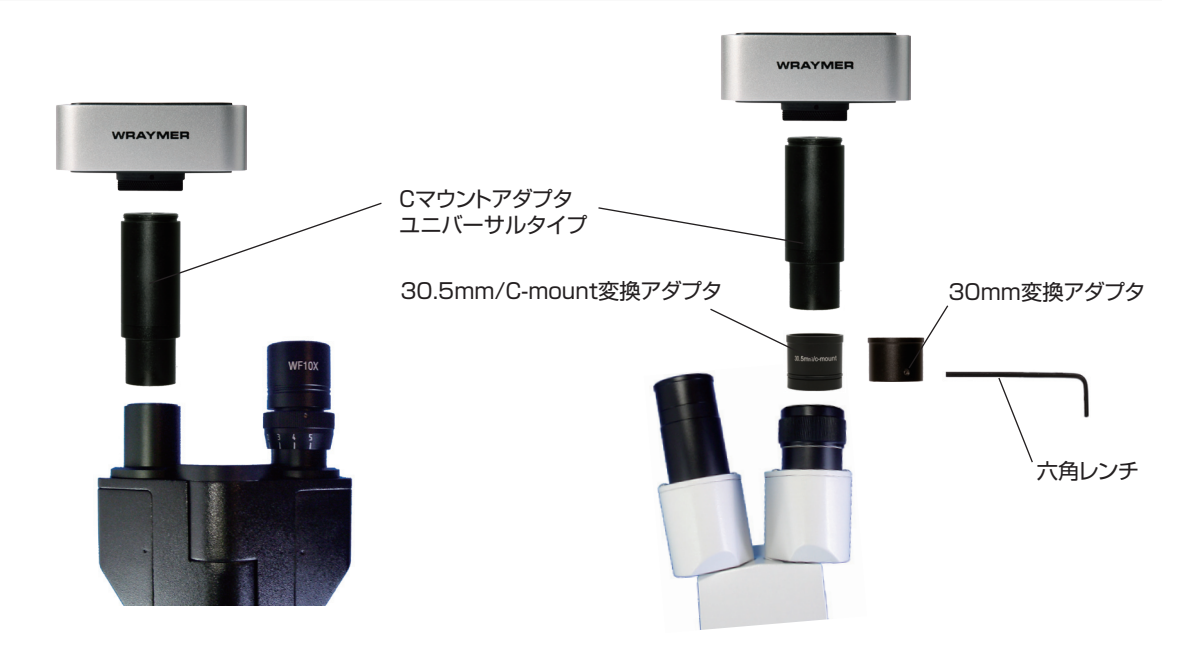

鏡筒内径が23.2mmの顕微鏡に接続する場合は、Cマウ ンアダプタユニバーサルタイプを介して取り付けます。

鏡筒内径が30mm、もしくは30.5mmの顕微鏡に接続 する場合は、さらに変換アダプタを併用します。30mm 変換アダプタは、六角レンチを使用しCマウンアダプタユ ニバーサルタイプに固定します。

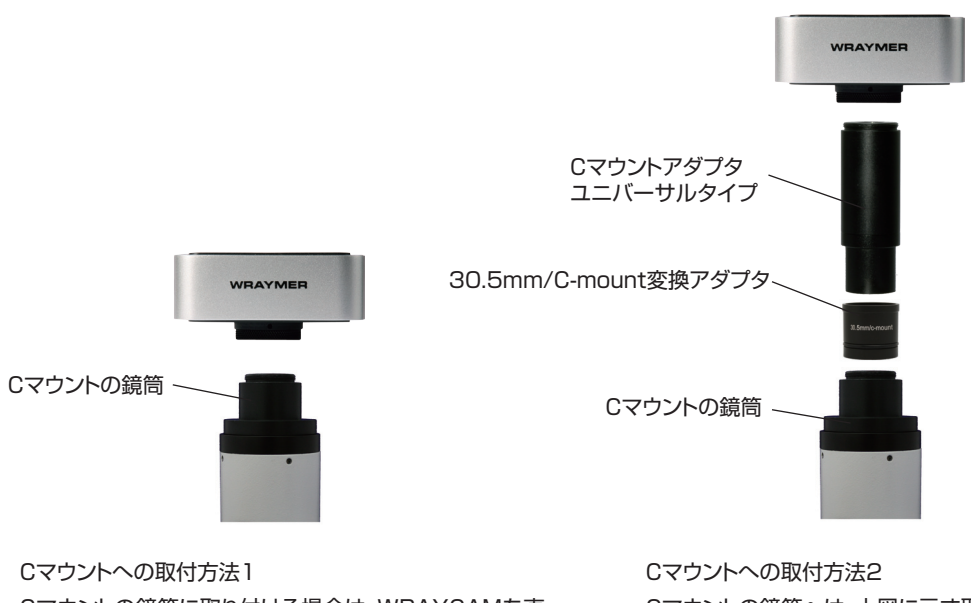

Cマウントの鏡筒に取り付ける場合は、WRAYCAMを直 接取り付けます。

Cマウントの鏡筒へは、上図に示す取付方法も可能です。 この場合、Cマウントへの取付方法1に比べ撮影範囲が 広くなります。

- ◇取り付け方法はWRAYCAM-NFシリーズ/SRシリーズ/CLシリーズ/NTシリーズ/NEOシリーズおよびFLOYD/FLOYD LIGHTのカ メラにおいて共通です。
- ◇WRAYCAM-NFシリーズおよびSRシリーズ以外のカメラにはCマウントアダプタユニバーサルタイプなどが付属していませんので、「C マウントへの取付方法1」に従いCマウントへ直接取り付けて下さい。別途Cマウントアダプタユニバーサルタイプ等を用意すると他の取 付方法も可能となります。

# 2. Windows用ソフトウェアWraySpectの使用方法 ( WRAYCAM ) ( FLOYD

2-1. ソフトウェアのセットアップ

#### 2-1-1. インストールの流れ

WraySpectをご利用になるためには2つのプログラム(ドライバとWraySpect)のインストールが必要です。(※FLOYDはドライバの インストールが不要です。) 以下の手順に従ってインストールを行ってください。

# 2-1-2. 推奨動作環境

WraySpectの推奨動作環境は以下の通りです。 お使いいただくには以下の条件が揃っていることが必要です。お使いのパソコン、ご 使用環境が動作環境に合うか、インストール前にお確かめ下さい。

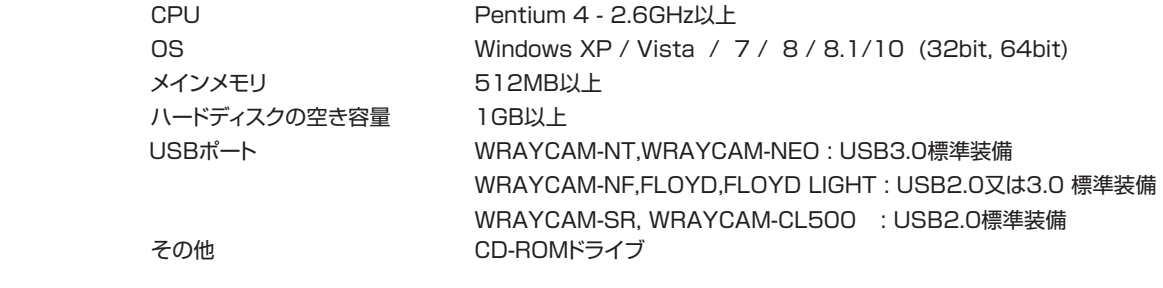

※注意 増設USBインターフェースボードを使用した場合の動作保証は致しません。 自作パソコンや、OSをアップデートしたパソコンは、動作保証外です。

## 2-1-3. ドライバのインストール

※FLOYDの場合はドライバのインストールは不要です。

- (1) パソコンの電源を入れて、Windowsを起動します。既に電源を入れて作業していた場合は、再起動してください。インストールする ときには、コンピュータの管理者アカウント(例えば "Administrator")でログインしてください。
- (2) 起動中のアプリケーションを終了させてください。
- (3) 付属のCD-ROMをパソコンに挿入します。
- (4) 「コンピュータ」アイコンをクリックして開きます。

Windows XPの場合:

```
「スタート」メニュー→「マイコンピュータ」をクリックします。
```
Windows Vista、Windows 7の場合:

「スタート」メニュー→「コンピュータ」をクリックします。

Windows 8、Windows 8.1の場合:

「スタート」画面のタイル(アイコン)外の領域で右クリック→「すべてのアプリ」→「コンピュータ」をクリックします。 Windows 10の場合:

「スタート」メニュー→「エクスプローラ」→「PC」をクリックします。

- (5)「コンピュータ」ウインドウ(WindowsXPの場合は「マイコンピュータ」ウインドウ)の「WRAYMER\_SOFTWARRE\_DISC」の CD-ROMアイコン上で右クリックして「開く」を選択します。
- (6) CD-ROMの中の「for Windows」フォルダをダブルクリックして開きます。
- (7) 「Driver」フォルダをダブルクリックして開きます。

デジタルカメラWRAYCAM-NF/SR/CL/NT/NEOシリーズを使用する場合:

(8)以降の操作をしてください。

マルチインターフェースデジタルカメラ FLOYD LIGHTを使用する場合:

(15)以降の操作をしてください。

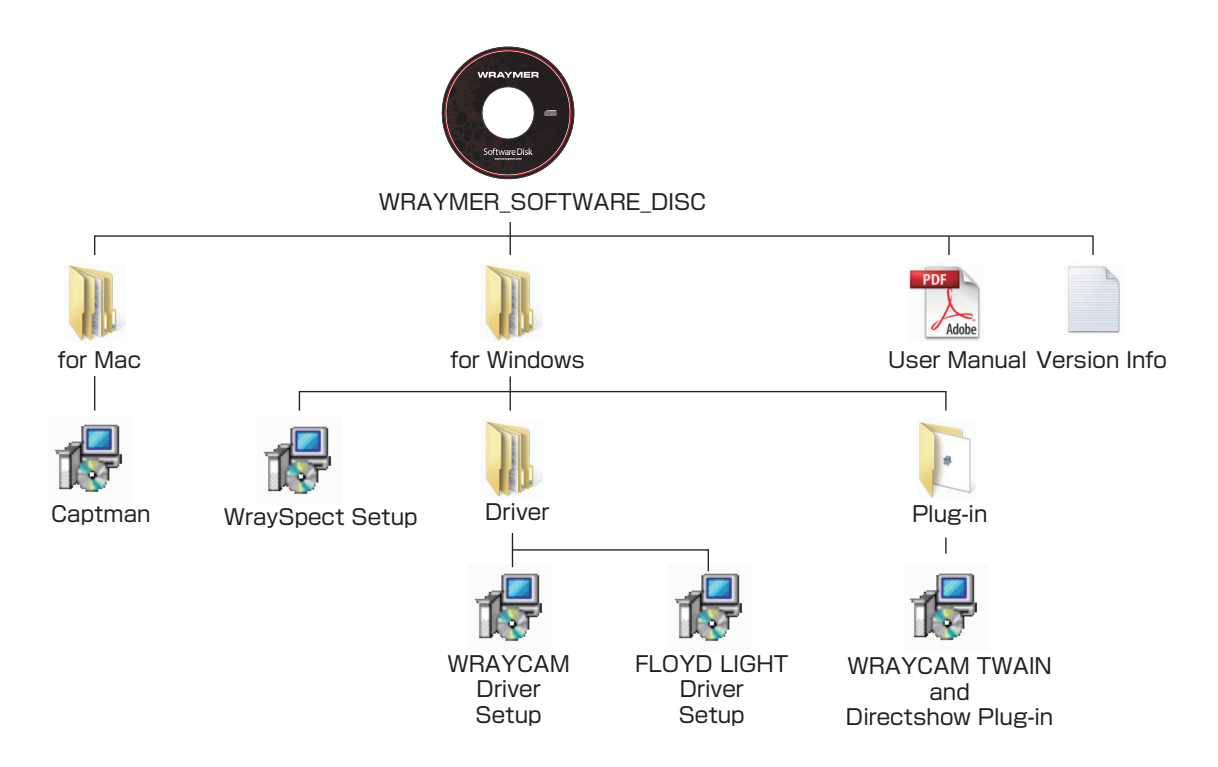

(8)「WRAYCAM Setup.exe」をダブルクリックし、インストールを開始して下さい。

- ※ USB3.0対応のWRAYCAM-NF1000には専用ドライバ(WRAYCAM B033 Driver Setup)を利用していた時期があり ましたが、WRAYCAM Driver Version 6.0 以降は他のカメラのドライバと共通化されています。共通化以前のドライバを ご利用の場合は、弊社ホームページより最新のドライバを入手してご利用下さい(「4.ソフトウェア及びドライバのアップデー ト」をご参照下さい)。
- (9) 下図のようなユーザーアカウント制御の画面が表示された場合は、"はい"もしくは"許可"を選択します。

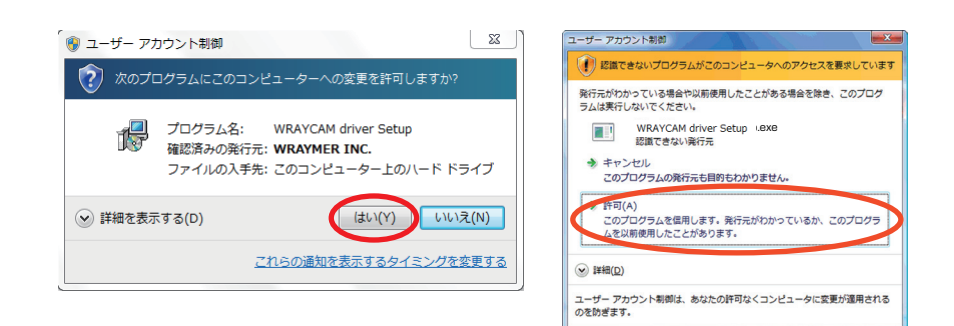

(10) ドライバのインストールが開始されます。 順にインストールを進めて下さい。

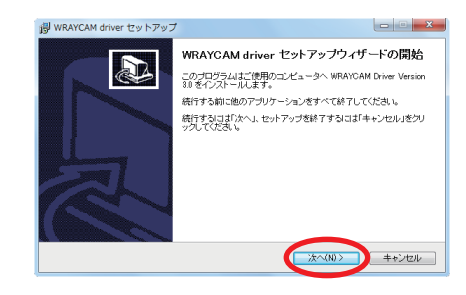

(11) 右図のようなウインドウが開きます。

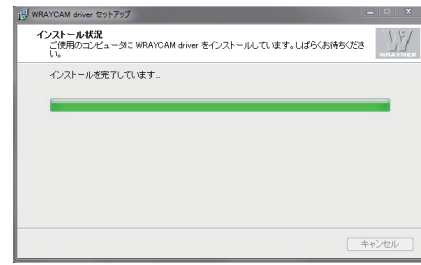

(12) 以下のようなWindowsセキュリティのウインドウが表示された場合は、"インストール"もしくは"このドライバーソフトウェアをイ ンストールします"を選択して、インストールを進めて下さい。

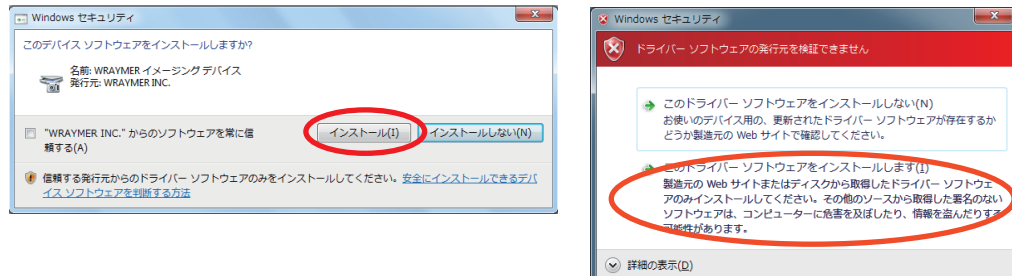

(13) ドライバのインストールが完了すると、右図のような画像が表示されます。 "すぐに再起動"が選択された状態で"完了"ボタンをクリックし、パソコンを 再起動させます。

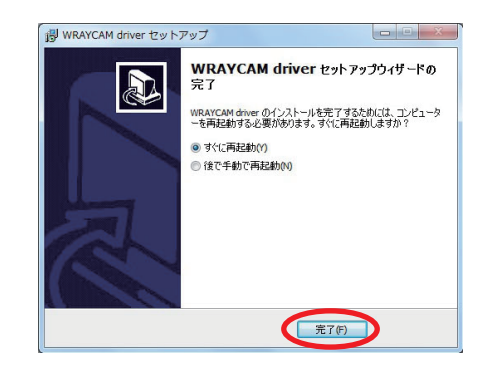

(14) パソコンのUSB端子にカメラを接続します。 "デバイスドライバは正しくインストールされました。" との吹き出し表示が出れば、ドライバは正常にインストールされています。

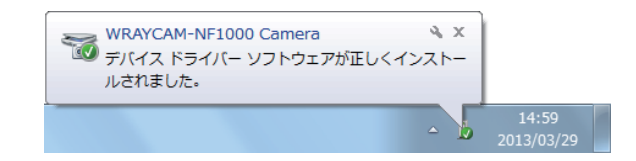

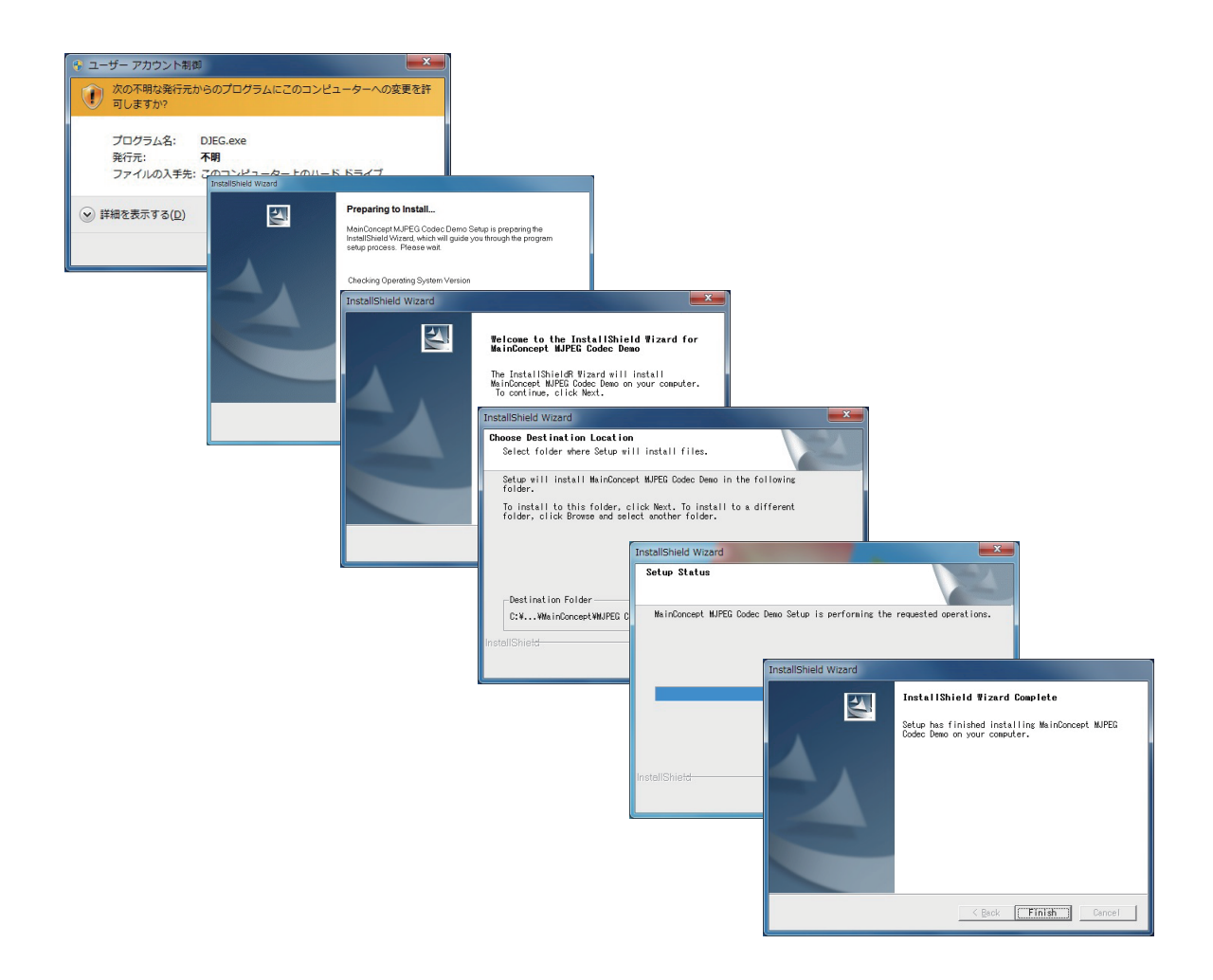

(16)パソコンのUSB端子にカメラを接続します。"デバイスドライバーソフトウェアが正しくインストールされました。"との吹き出し 表示が出れば、ドライバは正常にインストールされています。

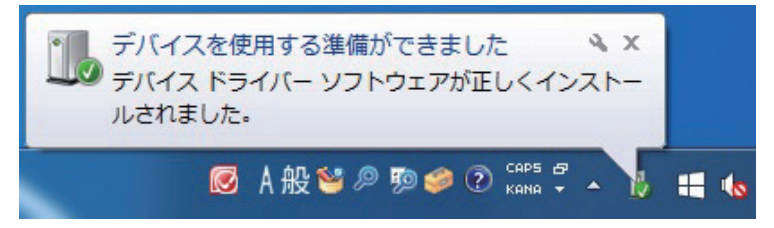

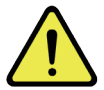

Windows XPの場合はドライバのインストールを完了させるために次の作業(以下の17~20)が必要です。 以下はWindows XPの場合にのみ必要な操作です。

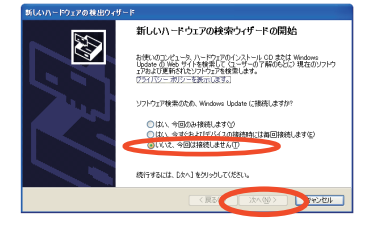

(18) "ソフトウェアを自動的にインストールする(推奨)"を選択して、インストールを進めて下さい。

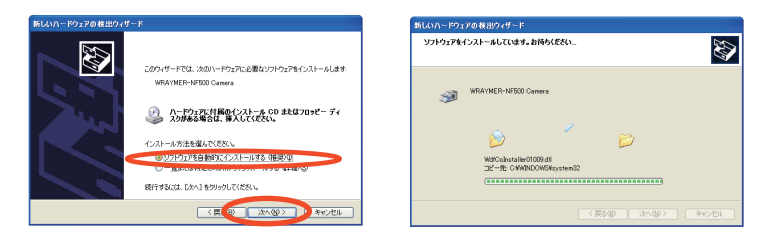

(19) 右図のようなウインドウが表示された場合は、"続行"を選択してインストールを進めて下さい。

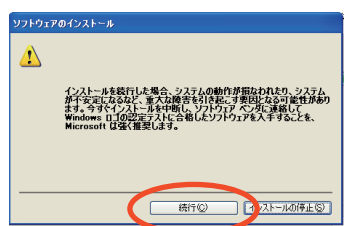

(20) ドライバのインストールが完了すると、右図のような画像が表示されます。 "すぐに再起動"が選択された状態で"完了"ボタンをクリックし、パソコンを 再起動させます。

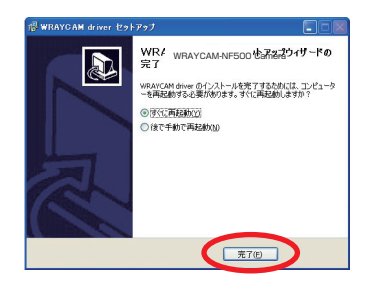

ドライバのインストール後、引き続きソフトウェア"WraySpect"のインストールを行います。

- (1) 付属のCD-ROM(WRAYMER\_SOFTWARE\_DISC)をコンピュータのCD-ROMドライブに挿入します。
- (2) 「コンピュータ」アイコンをクリックして開きます。

Windows XPの場合: 「スタート」メニュー→「マイコンピュータ」をクリックします。 Windows Vista、Windows 7の場合: 「スタート」メニュー→「コンピュータ」をクリックします。 Windows 8、Windows 8.1の場合: 「スタート」画面のタイル(アイコン)外の領域で右クリック→「すべてのアプリ」→「コンピュータ」をクリックします。 Windows 10の場合: 「スタート」メニュー→「エクスプローラ」→「PC」をクリックします。

- (3) 「コンピュータ」ウインドウ(Windows XPの場合は「マイコンピュータ」ウインドウ)の 「WRAYMER\_SOFT\_DISC」のCD-ROM アイコントで右クリックして「開く」を選択します。
- (4) CD-ROMの中の「for Windows」フォルダをダブルクリックして開きます。
- (5) 「WraySpect Setup」 または 「WraySpect Setup.exe」 をダブルクリックします。

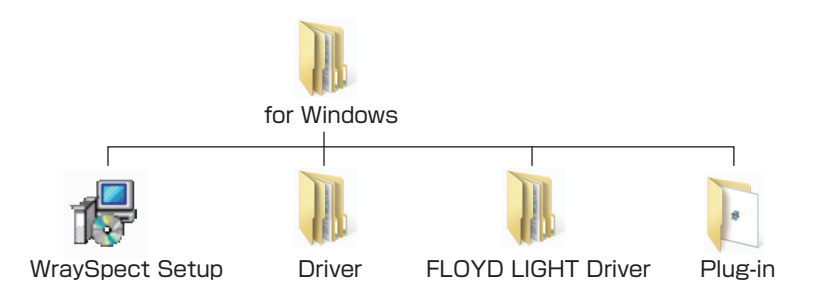

(6) 下図のようなユーザーアカウント制御の画面が表示された 場合は、"はい"もしくは"許可"を選択します。

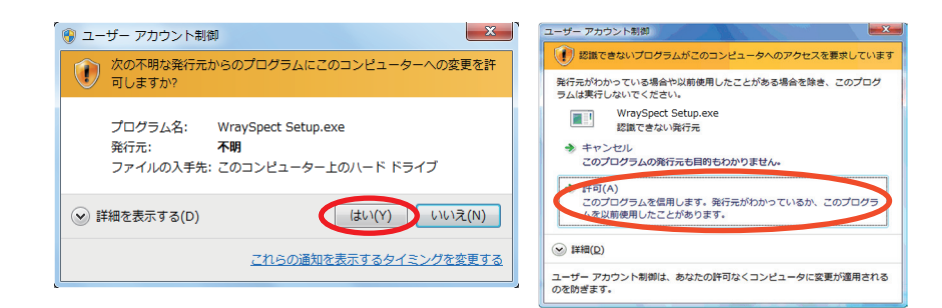

(7) セットアップ時に使用する言語を選択して下さい。プルダウンメニューで "English" "日本語"が選択できます。"OK"をクリックし 次のステップへ進みます。

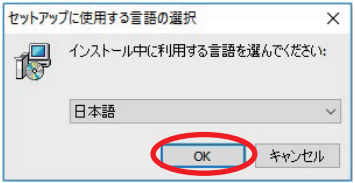

(8) WraySpectセットアップウイザードが起動します。"次へ"をクリックし次のステップへ進 みます。

トール先を指定します。"次へ"をクリックし次のステップへ進みます。

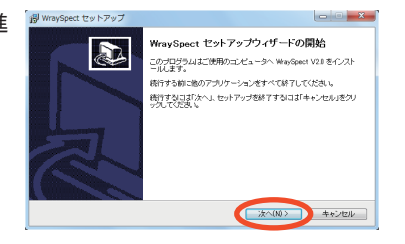

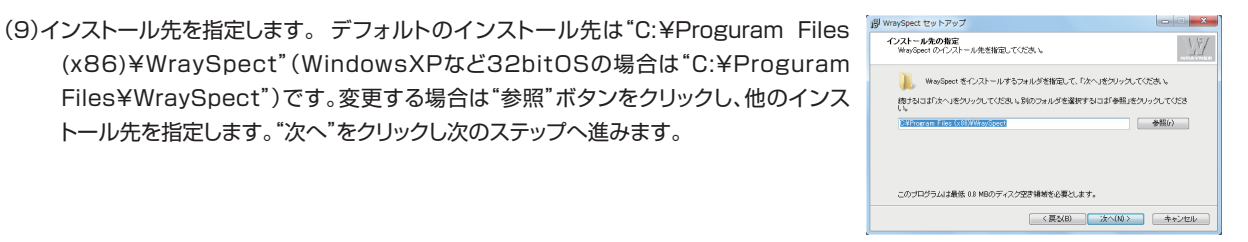

# (10)コンポーネントの選択

をお選び下さい。

インストールするコンポーネントを選択します。プルダウンメニューよりCompact installation、 Custom installation、 Full installationのいずれかを選択してくだ さい。

English Version: 英語バージョン Japanese Version: 日本語バージョン

通常は"Full installation"と"Japanese Version"をお選び下さい。日本語バージョ ンのWraySpectと全ての圧縮コーデック(huffyuv、XViD)がインストールされます。

 ※Windows 7、Windows 8、Windows 8.1およびWindows10では、huffyuv が選択されていてもhuffyuvコーデックはインストールされません。

"Compact installation"選択時には、WraySpectのみがインストールされます。

インストールするコンポーネントを任意に選択したい場合は、"Custom installation"

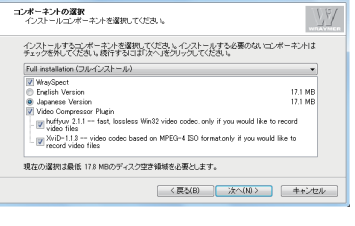

 $\sqrt{4}$ 

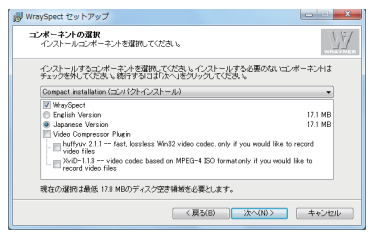

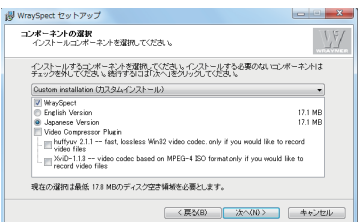

"次へ"をクリックし次のステップへ進みます。

圧縮コーデックを選択した場合には、以下のようなダイアログが出る場合があります。"はい"をクリックし次のステップへ進みます。

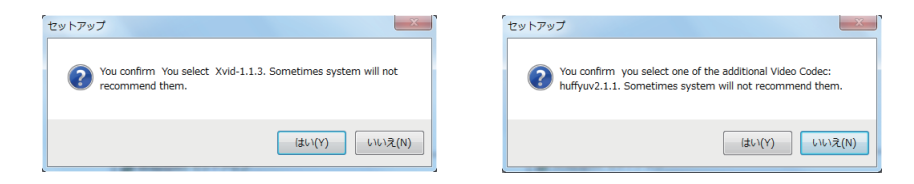

圧縮コーデックXViDのインストールを選択している場合は、XVidのインストール画面が次に現れます。 インストーラーに従い、インストールを進めます。

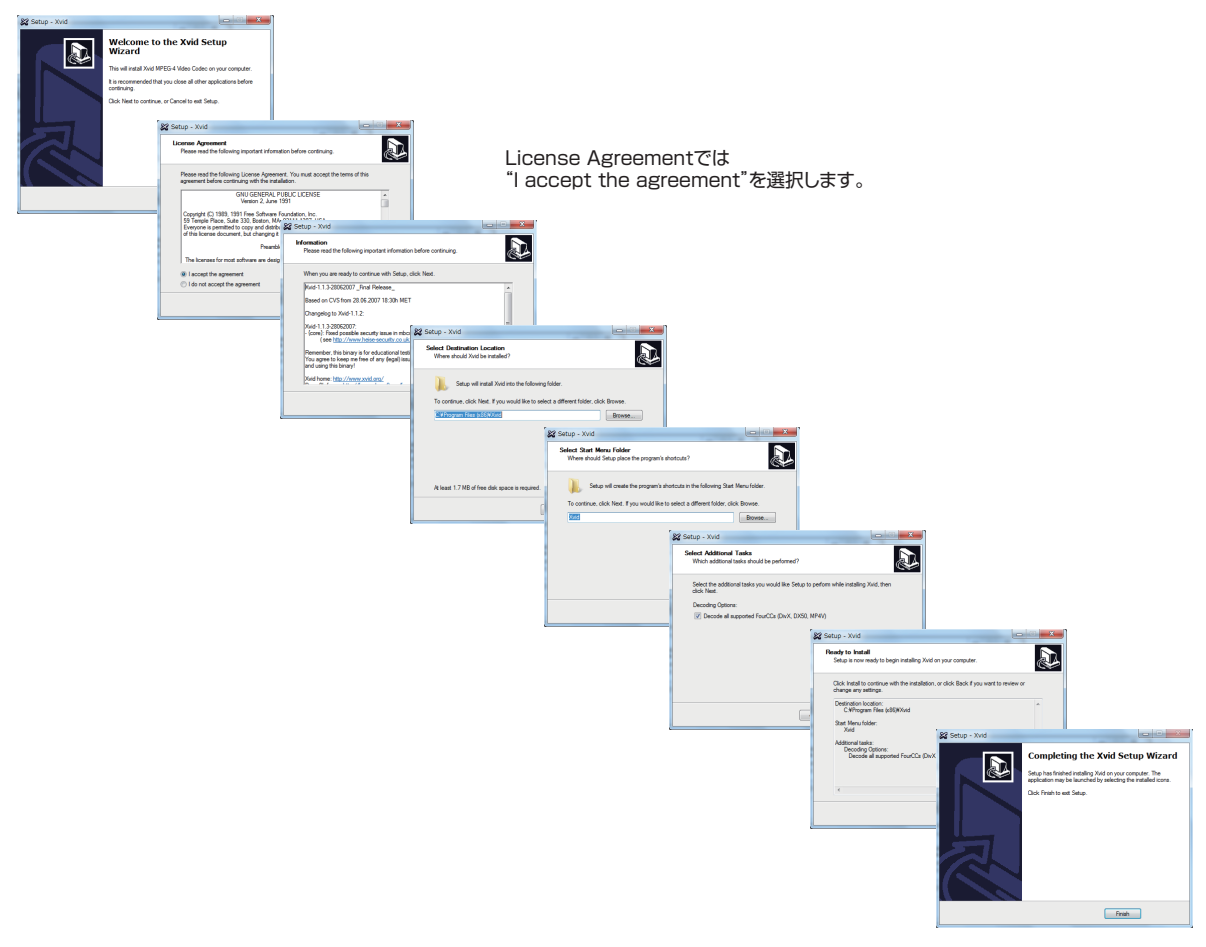

(11)ソフトウェアのインストールの完了

"完了"をクリックし、インストールを完了します。 "WraySpectを実行する"にチェックを入れると、"完了"クリック後、自動 的にWraySpectが起動します。

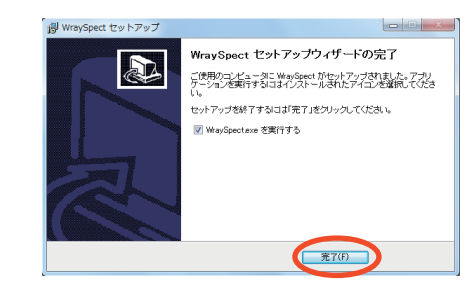

カメラがパソコンに接続されていることを確認後、WraySpectを起動してください。WraySpectを起動すると下図のような画面が表 示されます。

①メニューバー:接続中のカメラの形式やファームウェアを表示する領域や計測ツール、ヘルプメニューなどがあります。

②コントロールパネル:撮影の設定、撮影画像の画像処理などの操作を行うパネルです。"撮影"、"画像情報"、"編集"の3つのタブより構 成されています。

③画像確認エリア:プレビュー画像や撮影画像が表示されます。

- ④ツールパネル:画像の反転や拡大・縮小などのツールがあります。コントロールパネルで"撮影"タブが選択されている時には"撮影 モード"のツールパネルが表示され、"画像情報"、"編集"タブ選択時には"編集モード"のツールパネルが表示されます。
- ⑤サムネイルパネル:撮影・編集操作で作成された画像のサムネイルが表示されます。サムネイルパネルの画像を選択すると、選択した 画像が画像確認エリア③に表示されます。ソートボタン⑥をクリックすると、ファイルの並べ替えメニューが表示され、指定した設定 でサムネイルの表示順を変更できます。サムネイルの表示順は、1)ファイルの名前順、2)ファイルの作成日時順、3)ファイルの更新 日時順から選択できます。

※raw形式で保存された静止画および動画はサムネイルを選択しても表示されません。

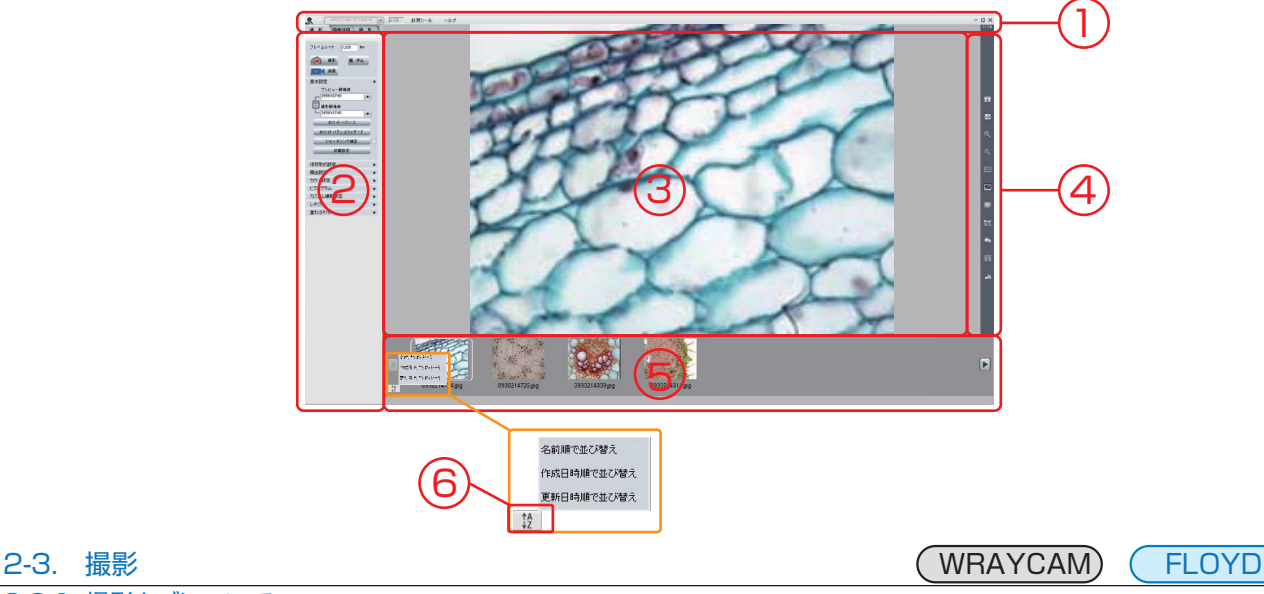

# 2-3-1. 撮影タブについて

撮影操作は、コントロールパネルの撮影タブ①とツールパネル②を利用して行います。WraySpect起動時は自動的に 撮影タブが表示され、ツールパネルは撮影モードが表示されます。カメラを接続している場合はプレビューが自動的に開 始されます。

撮影モードのツールパネルの操作方法については、2-3-3. 撮影モードのツールパネルについて(P19)を、計測ツール ③の操作方法については、2-5. 計測ツールについて(P24)をご参照ください。

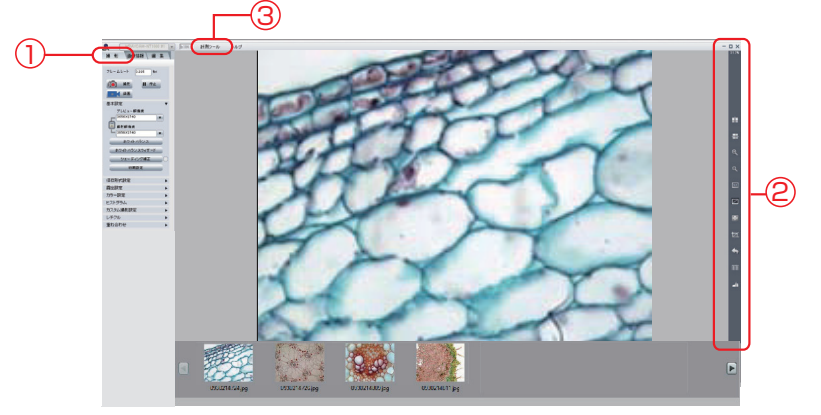

○フレームレート①:現在のフレームレートを表示しています。

- ○開始/停止②:"開始"をクリックするとプレビューを開始します。プレビュー中はボタンが"停止" に変わります。"停止"をクリックするとプレビューが停止されます。
- ○撮影③:クリックすると静止画の撮影ができます。撮影する静止画像ファイルのファイル形式や保 存場所については保存形式設定で設定します。
	- ※静止画の撮影はキーボードショートカットを使用して実行することも可能です。キーボードの3 つのキー(Ctrl+Shift+C)を同時に押すと撮影操作が実行されます。
	- ※外部トリガ入力に同期して静止画を撮影することも可能です。操作方法については2-3-4.外 部 トリガによる撮影(P20)をご参照ください。
- ○録画④:"録画"をクリックすると、動画の録画を開始します。録画中はボタンが"停止"に変わりま す。停止を押すと録画が停止します(動画撮影設定で"録画の停止方法:オート"を選択している 場合は、指定した時間またはフレーム数で録画が自動停止します)。動画撮影時の圧縮コーデッ クや録画の停止方法は、動画撮影設定で行います。
	- ※動画の撮影はキーボードショートカットを使用して実行することも可能です。キーボードの3つ のキー(Ctrl+Shift+R)を同時に押すと録画が開始されます。録画を停止する場合は、3つの キー(Ctrl+Shift+S)を同時に押します。

 録画ファイルの再大容量は1ファイル当たり2GBになります。WINDOWS 7 以後のOSをご利用の環境では録画ファイルの容量 が2GBに達するとファイルを自動で新規作成し連続して録画することができます。(録画ファイルが終了し、新規ファイルの録画が 始まる際、若干の録画できない部分が発生します。)

#### ◆基本設定

○プレビュー解像度:プレビュー時の解像度を選択します。

- ※プレビュー解像度を下げるとフレームレートが速くなり、より滑らかなプレビュー像が得られます。焦点調整時等はプレビュー解像 度を低解像度に設定すると、プレビュー像の追随性が向上し、調整が容易になります。
- ○撮影解像度:撮影時の解像度を選択します。選択可能な解像度はプレビュー解像度/撮影解像度ともカメラの各機種で異なります。 それぞれの解像度については主な仕様(P43)をご参照ください。

プレビュー解像度と撮影解像度を一致させてご利用になられる場合はロックボタン ■ を有効にします。異なる解像度を設定する場 合はロックボタンを無効にします。

※ロックボタンが無効の場合は計測機能が利用できません。撮影範囲もわずかに異なることがあります。

- ※プレビュー解像度と撮影解像度の設定が異なる場合は、プレビュー時の画像の明るさと、撮影された静止画像の明るさが異なる場 合があります。通常はロックボタン「コ を使用してプレビュー解像度と撮影解像度を一致させてのご使用を推奨します。
- ※WRAYCAM-SRシリーズおよびFROYDではソフトウェア処理によりカメラの最大解像度より大きなサイズの静止画像を作成す る機能を利用できます(WRAYCAM-SR300では、最大解像度2040x1528に対して撮影解像度4080x3056が、SR130、 130Mでは最大解像度1272x1016に対して2544x2032、FLOYDでは解像度1920x 1080に対して撮影解像度 3264x1836が選択可能です)。この機能を使用する場合は、解像度のロックボタン ■ を外して下さい。
- ○ホワイトバランス:画像のホワイトバランスを自動設定します。生物顕微鏡など透過照明の場合は、試料のない状態(プレパラートでは 標本の無いガラスのみの場所)でホワイトバランスを設定します。実体顕微鏡など落射照明での観察の場合は18%グレーカードを ターゲットとしてホワイトバランスボタンをクリックするとホワイトバランスが適正化されます。
	- ※WRAYCAM-NEOシリーズおよびFLOYD/FLOYD LIGHTでは"ホワイトバランス"のかわりに"オートホワイトバランスを解除" のチェックボックスが表示されます。これらのカメラは、初期設定でリアルタイムにホワイトバランスを取得し続けます。"オートホワ イトバランスを解除"にチェックと入れるとチェック時に取得したホワイトバランスを維持します。この時、カラーバランスをマニュア ルで調整することができます。
	- ※WRAYCAM-SR130Mはモノクロカメラのため選択できません。

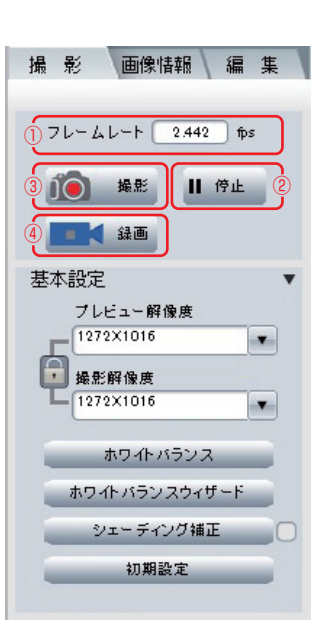

○ホワイトバランスウィザード:ホワイトバランスを設定するためのウィザードです。案内に沿ってホワイトバランスを設定してください。 ○シェーディング補正:フラットフィールドとも言います。プレビュー画像の背景に明るさや色のムラがある場合、これが均一になるように 自動補正します。照明ムラ等により画像全体の明るさが均一でない場合に使用します。背景のみの像(標本がない状態)でシェーディ ング補正ボタンをクリックすると背景が補正されムラが軽減されます。フラットフィールド有効時は、シェーディング補正ボタン右側の チェックボックスにチェックが入ります。フラットフィールドを無効にするにはチェックボックスのチェックを外してください。 ※"シェーディング補正に失敗しました"と表示された場合は、顕微鏡の照明光を適切な明るさに再調整したのち再試行して下さい。

○初期設定:変更した設定を初期値に戻します。初期設定で初期化される項目は以下の通りです。

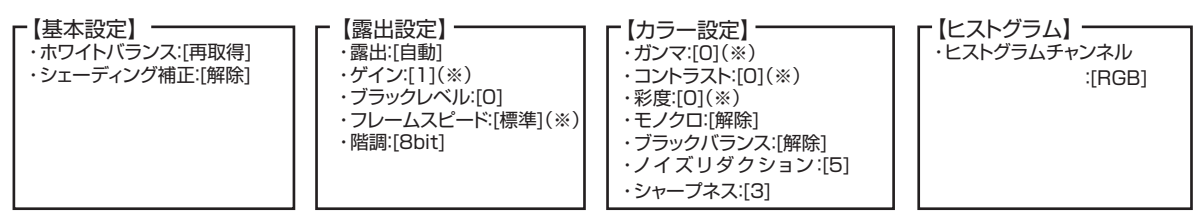

※[ ]内は初期値。 (※)カメラによって初期設定値が異なる機能です。

低解像度の撮影方法には以下の3種類があります。

1. スキップ(解像度の右側にBin/ROIの表示がないもの。 例:1016x760)

 一部のピクセルの情報より低解像度の画像を生成します。例えば、全ピクセルの1/4のみを使用したり、1/9のみを使用しま す。画像のデータサイズが小さくなるためフレームレートが速くなります。

2. ビニング(解像度の右側にBinと表示。 例:1016x760 2x2Bin)

 複数のピクセルより得た情報を演算処理することによりひとつのピクセル情報を求めます。画像の解像度は低下しますが、感 度が向上し、ダイナミックレンジが広がります。同じ解像度でスキップとビニングを比較すると、スキップの方が早いフレーム レートが得られます。暗い像の撮影時にはビニングを選択して下さい。

## 3.関心領域(解像度の右側にROIと表示。 例:648x472 ROI)

関心領域((Region Of Interest)は最大解像度の画像の中心部を切り出した画像です。648x472 ROIでは最大解像度 1272x1016の画像の中心部を648x472の範囲で切り出した画像が得られます)。フレームレートは最大解像度時と同じ になります。

4.NEO1600解像度「4608X 3456-S」「2304 X 1728-S」

NEO1600は内蔵プロセッサによりノイズリダクション機能が常時作動しています。ノイズリダクション機能が働いていると撮 影像のエッジがぼやけてしまうことがあります。この場合は、ノイズリダクション機能を使用せずに撮影を行う解像度(「4608 X 3456-S」「2304 X 1728-S」)を選択してください。

### ◆保存形式設定

○静止画のファイル形式:静止画のファイル形式(.bmp .jpg .tif .raw※)を選択します。 ※WRAYCAM-NEO1600、FLOYD、FLOYD LIGHT はRAWファイル(.raw)を設定できま せん。

※RAWファイル(.raw)とは、ベイヤー配列に従って得られた各画素ごとの輝度情報を、グレー スケールで記録したファイルです。JPEGやBMPのカラー画像はこのRAWをもとに生成さ れています。RAWからカラー画像を生成するには高度な技術が必要とされ、弊社としてはデ モザイキングに必要な情報のご提供はさせて頂いておりません。カラー画像が必要な場合は. tifや.jpg、.bmpで画像を保存してください。

- ○計測結果・レチクルを含める:チェックを入れると顕微鏡像に計測結果やレチクル像を含めて静止 画を保存します。
- ○タイムラプス:チェックを入れると設定した撮影間隔と撮影枚数に従い、自動で連続撮影を行いま す。設定をクリックすると設定ダイアログが表示されます。タイムラプス撮影時のファイル名に は、"WraySpectの保存設定を使用"(後述)の設定が適用されます。

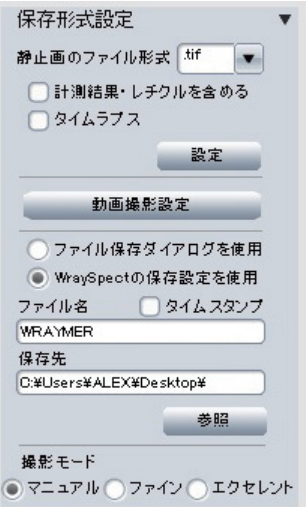

○動画撮影設定:クリックすると動画の撮影方法や保存ファイル形式を指定する動画撮影設定ダイアログが表示されます。

- ○ファイル保存ダイアログを使用:Windowsの"名前を付けて保存"機能を利用してファイルを保存します。"撮影"ボタンをクリックする と撮影操作の実行後"名前を付けて保存"ダイアログが表示されます。"ファイル保存ダイアログを使用"を選択した時は動画撮影およ びタイムラプスが使用できません。
- ○WraySpectの保存設定を使用:WraySpectの設定に従ってファイルが保存されます。
- ※タイムラプス機能を利用する場合はこの保存方法を選択してください。
- ○ファイル名:保存する際のファイル名を設定します。タイムラプスなどで複数枚の静止画を撮影する場合、2枚目以降の画像ファイルに は指定したファイル名+数字(ファイル名-1、-2、-3...) の形式で自動的にファイル名がつけられます。
- ○タイムスタンプ:ファイル名に撮影日時を反映させます。ファイル名は月・日・時・分・秒の順となっています。

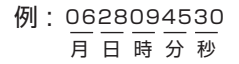

○保存先:ファイルの保存先を表示します。初期設定での保存先はデスクトップに指定されています。 ○参照:ファイルの保存先を設定することが出来ます

○撮影モード:撮影時の画質を選択します。

・マニュアル:画質をマニュアルで設定します。

・ファイン:ノイズの少ないゲインと露出時間を自動調整して撮影します。

・エクセレント:マニュアルで指定した設定に従って10枚撮影し、撮影画像を合成して1枚の画像を作成します。

※WRAYCAM-NEO1600では、ファインとエクセレントの選択ができません。

◆タイムラプス設定

○撮影間隔:撮影間隔は最大60分まで1ミリ秒単位で設定できます。

- ※撮影画像の保存などに処理時間を要するため、1ミリ秒間隔のような短い間隔での連続撮 影はできません。
- ○撮影枚数:連続して撮影する枚数を設定します。最大20000枚まで設定できます。

○OK:設定を反映します。

- ※タイムラプスを使用する場合のファイルの保存方法は自動的に"WraySpectの保存設定を 使用"が選択されます。
- タイムラブス設定 撮影間障  $\mathbb S$ M  $ms$ ○ 崇[ □ 崇]  $\overline{0}$ 枚数  $\overline{2}$ **DK**

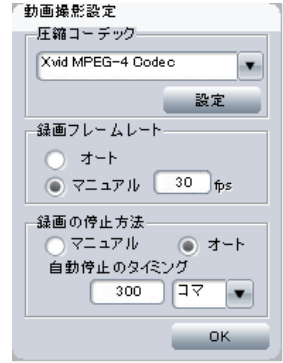

#### ◆動画撮影設定

○圧縮コーデック:動画の圧縮コーデックを選択します。コンピュータにHuffyuvやXvid MPEG-4 Codec等がインストールされている場合は動画保存時の圧縮コーデックの変更ができます。設 定ボタンを押すと選択された圧縮コーデックの詳細な設定ができます。

○録画の停止方法:録画開始後の録画の停止方法を選択します。手動停止を選択すると録画開始 後、録画停止ボタンを選択するまで録画が実行されます。自動停止を選択すると、"自動停止の タイミング"で指定した時間または撮影フレーム数に従い自動で録画が停止します。 ※Huffyuvは32bitのパソコンにのみ対応

・オートfps

・マニュアルfps

録画フレームレートを任意の値で固定します。

オート fpsで撮影した際に録画時間と再生時間が一致しない等の場合に使用してください。

プレビューフレームレートをもとに、録画フレームレートを自動で設定します。

#### ◆露出設定

- ○自動露出:露出を自動設定します。自動露出実行時は露出をリアルタイムで自動調整します。自 動露出調整バー①のスライダーを左側に動かすと自動露出が暗めに調整され、右側に動かすと 明るめに調整されます。ロックボタン & を押すと露出が固定されます。ロックボタンをもう一 度押すと自動露出を再開します。
- ○マニュアル露出:露出をマニュアルで設定するときに選択します。露出時間を分・秒・ミリ秒・100 マイクロ秒の単位で指定するか、マニュアル露出調整バー②のスライダーを左右に動かすこと で指定します。

○長時間露出:蛍光染色像のような暗い画像の撮影時など長時間露出が必要な場合に設定します。 WRAYCAM-SRシリーズ、CLシリーズで設定可能です。選択時は設定可能な露出時間が長く なります。設定を反映するには適用ボタンをクリックしてください。WRAYCAM-SRシリーズ、 CLシリーズの通常時と長時間露出時で調整可能な露出時間の範囲は下表の通りです。 ※露出時間を長く設定しすぎた場合は、露出時間を短く指定して適用ボタンを押してください。

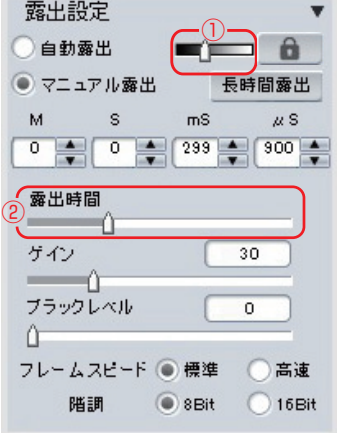

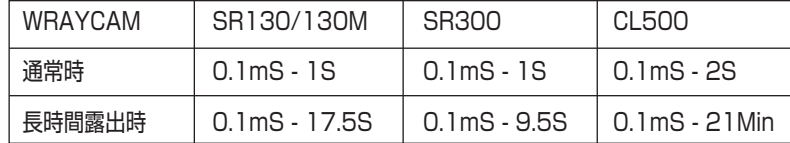

○ゲイン:撮影感度を調整します。

○ブラックレベル:ヒストグラムの波形を変えることなく像の明るさを変えることができます。

※ブラックレベルはWRAYCAM-SRシリーズ、CLシリーズのみ選択可能です。

※設定レベルを上げすぎると白(明るい)側の情報が失われることがあるので注意してください。リアルタイムのヒストグラム(ヒスト グラムパネル内)を確認しながら調整するとよいでしょう。

○フレームスピード:プレビュー時のフレームスピードを選択します。

高速を選択するとフレームレートが速くなり焦点調整が行いやすくなります。

※NTシリーズ、NEOシリーズ、FLOYD LIGHTでは選択できません。

○階調:色の階調を選択します。8bitと16bitが選択できます。

※16bitは WRAYCAM-SRシリーズ、CLシリーズのみ選択可能です。

※16bitを選択した場合のフレームスピードは標準のみとなります。

## ◆カラー設定

○ガンマ:中間域の明るさを調整します。

○コントラスト:最も暗い部分と、最も明るい部分の 輝度の差を調整します。

 ※WRAYCAM-NEOシリーズ、FLOYD、FLOYD LIGHTでは使用できません。 ○彩度※:色の鮮やかさを調整します。

○モノクロ※:カラー画像をグレースケールに変換します。

○ホワイトバランス:画像のホワイトバランスを自動設定します。生物顕微鏡など透過照明の場合 は、試料のない状態(プレパラートでは標本の無いガラスのみの場所)でホワイトバランスを設定 します。実体顕微鏡など落射照明での観察の場合は18%グレーカードをターゲットとしてホワイ トバランスボタンをクリックするとホワイトバランスが適正化されます。

 ※WRAYCAM-NEOシリーズおよびFLOYD/FLOYD LIGHTでは"ホワイトバランス"のかわ りに"オートホワイトバランスを解除"のチェックボックスが表示されます。これらのカメラは、 初期設定でリアルタイムにホワイトバランスを取得し続けます。"オートホワイトバランスを解 除"にチェックと入れるとチェック時に取得したホワイトバランスを維持します。この時、カラー バランスをマニュアルで調整することができます。

○エリアホワイトバランス※:指定した領域を基準として画像全体のホワイトバランスを自動で補正 します。エリアホワイトバランスボタンを押した後に、ホワイトバランスの調整に使用する領域を マウスで選択し、OKボタンをクリックして実行します。

※WRAYCAM-SR130M、NEOシリーズ、FLOYD、FLOYD LIGHTでは使用できません。

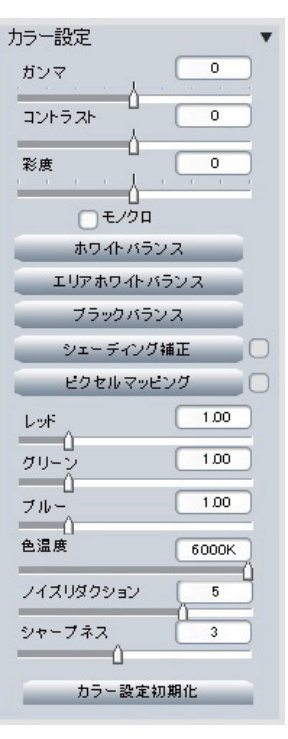

○ブラックバランス※:蛍光染色像など、暗い像の観察時に背景の黒を正確に表現するために設定します。暗室などUSBカメラに光が 入らない環境で調整するか、カメラにキャップを付けた状態で調整します。

※WRAYCAM-SR130M、NEOシリーズ、FLOYD、FLOYD LIGHTでは使用できません。

- ○シェーディング補正:プレビュー画像の背景に明るさや色のムラがある場合、これが均一になるように自動補正します。照明ムラ等に より画像全体の明るさが均一でない場合に使用します。背景のみの像(標本がない状態)でシェーディング補正ボタンをクリックする と背景が補正されムラが軽減されます。シェーディング補正有効時は、シェーディング補正ボタン右側のチェックボックスにチェックが 入ります。"シェーディング補正に失敗しました"と表示された場合は、顕微鏡の照明光を適切な明るさに再調整したのち再試行して 下さい。
- ○ピクセルマッピング※:プレビュー像に欠損画素、常時点灯画素がある場合に、これらの画素をソフトウェア処理で調整する機能です。 以下の操作でピクセルマッピングを実行します。
	- 1)WRAYCAMにキャップを取り付けるなどして撮像センサーに光が当たらないようにします。
	- 2)"開始"をクリックしてプレビューを始めます(プレビュー画面は暗いままです)。
	- 3)"ピクセルマッピング"をクリックして実行します。ピクセルマッピング有効時は、ピクセルマッピングボタン右側のチェックボッ クスにチェックが入ります。
- ○レッド/グリーン/ブルー※:各色のバランスを調整します。FLOYD、FLOYD LIGHT、WRAYCAM-NEO1600ではレッド/ブルー のみ調整できます。

○色温度

 WRAYCAM-NEO1600のみ利用可能な機能です。スライダを照明光の色温度に調整することで、最適なホワイトバランスが得ら れます。(ハロゲン照明やタングステン照明の場合は約3000K、昼光色のLED照明の場合は約6000Kに調整すると撮影に適した ホワイトバランスが得られます)。調節可能な色温度は350K~6000Kです。

○ノイズリダクション:WRAYCAM-NEOシリーズ、FLOYD、FLOYD LIGHTのみ調整可能な設定です。三次元ノイズリダクションの 強さを調整します。

○シャープネス:WRAYCAM-NEOシリーズ、FLOYD、FLOYD LIGHTのみ設定可能です。シャープネスを調整します。値が高いほ ど、像の輪郭を強調します。

○カラー設定初期化:カラー設定内の項目を初期値に戻します。

※WRAYCAM-SR130Mはモノクロカメラのため以下は選択できません。

彩度、モノクロ、ホワイトバランス、エリアホワイトバランス、ブラックバランス、レッド/グリーン/ブルー、ピクセルマッピング

# ◆ヒストグラム

○チャンネル:ヒストグラムを調整するチャンネルを指定します。チャンネルはRGB、B(ブルー)、G (グリーン)、R(レッド)から選択できます(WRAYCAM-SR130Mはモノクロカメラのため、選 択できるチャンネルはグレーのみです)。

○リアルタイムヒストグラム①:プレビュー中の画像の明暗についてのヒストグラムをリアルタイム で表示しています。

○レベル補正②:マニュアルでレベル補正を行う際は、レベル補正バー の ▲、▲または△を移動し、適用ボタンを押して確定します。

○ヒストグラム初期化:レベル補正をキャンセルして規定値に戻します。

○黒域設定:蛍光像のような背景が暗い撮影において、背景をより黒くし、像を明瞭にする機能で す。

 背景部に相当するエリアを領域指定して下さい。エリア内の階調の平均値を算出し、平均値以下 の部分の階調を0(黒)にします。

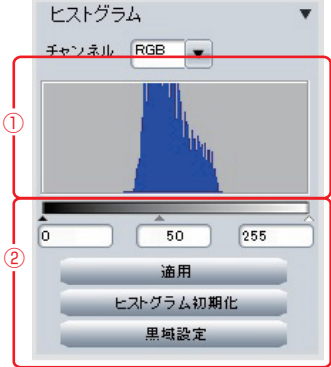

#### ◆カスタム撮影設定

 よく使う撮影条件を保存しておき、それを読み込むことが出来ます。複数の撮影条件を保存でき ます。同条件での撮影を繰り返す場合に便利です。

 ○保存:現在の撮影条件を保存します。保存可能な項目は下表のとおりです。 ○読み込み:保存したカスタム撮影設定を読み込みます。

○削除:選択したカスタム撮影設定を削除します。

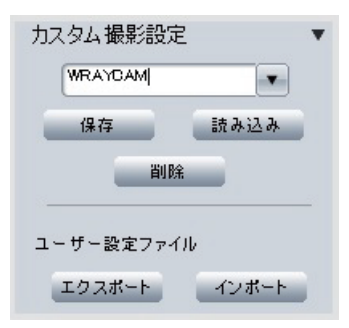

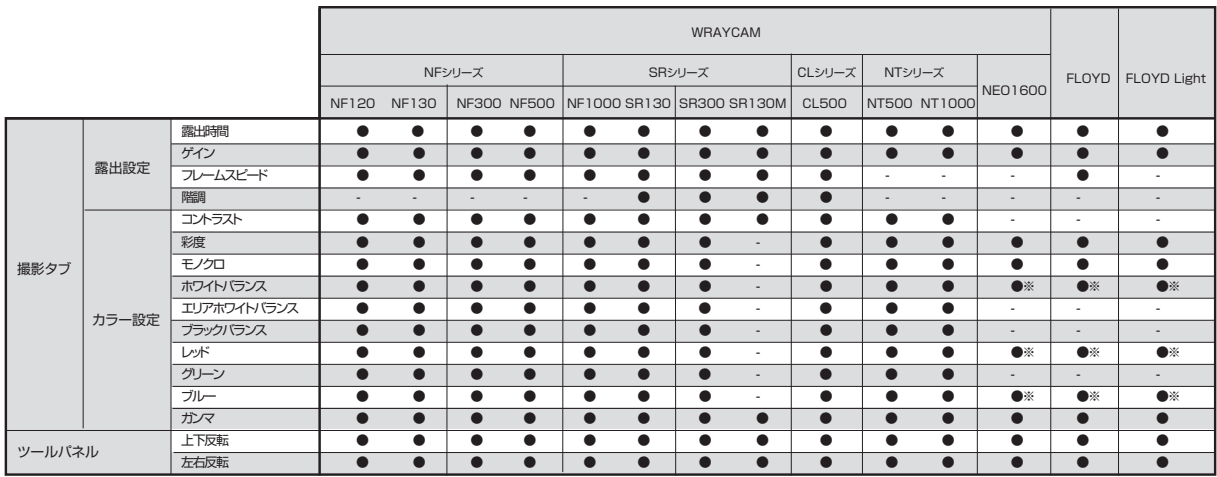

●:保存可能な項目

※この項目を保存する為には「オートホワイトバランスを解除」を選択しておく必要があります。

◇ユーザー設定ファイル

 保存した「カスタム撮影設定」は、「キャリブレーション設定」「計測ツールプロパティ」とともに外部ファイルとしてエクスポートすること が出来ます。エクスポートしたユーザー設定ファイルはインポートすることが出来ます。以下の3つの設定がエクスポートされます。保 存した設定をバックアップしたり、他のパソコンに移す場合に便利です。

カスタム撮影設定:保存されているすべてのカスタム撮影設定。

キャリブレーション設定:保存されているすべてのキャリブレーション設定(P26)。

計測ツールプロパティ:計測ツールの図形の色・線の太さや、文字などの書式設定(P25)。

### ○エクスポート

「カスタム撮影設定」、「キャリブレーション設定」、「計測ツールプロパティ」、それぞれのユーザー設定ファイルを指定フォルダ内に保存 します。初期設定では「WraySpect User Settings」というフォルダがデスクトップ上に作成され、その中に前述の3種のユーザー設 定ファイルが保存されます。

## ○インポート

 エクスポートしたユーザー設定ファイルを読み込みます。ユーザー設定ファイルが入ったフォルダ(初期設定ではデスクトップ上の 「WraySpect User Settings」フォルダ)を指定し、「カスタム撮影設定」「キャリブレーション設定」「計測ツールプロパティ」よりイン ポートする項目を選択します(複数選択可能)。

※インポートすると、現在WraySpectに保存されている各設定は上書きされます。ご注意ください。

#### ◆レチクル

プレビュー像にレチクル(直線や円)を重ねて表示する機能です。レチクルの線の太さは①の部分 で変更できます。線の色を変更する場合は②の部分をダブルクリックし、表示されるダイアログ内 で色を指定します。線の太さや色の変更結果は、表示中のすべてのレチクルに適用されます。顕微 鏡像にレチクル像を重ねて静止画を撮影する場合は、保存形式設定パネルの"計測結果・レチクル を含める"にチェックを入れます。

○表示:プレビュー像にレチクルを表示します。

○センタリング:表示している全てのレチクルをプレビュー像の中央に移動させます。

○半径:円の半径を設定します。

○水平位置・垂直位置:円の表示位置を設定します。

○水平線:表示する水平線を選択します。水平線は同時に3本まで表示可能です。 ○長さ:選択した水平線の長さを設定します。 ○水平位置・垂直位置:選択した水平線の表示位置を設定します。

○垂直線:表示する垂直線を選択します。垂直線は同時に3本まで表示可能です。 ○長さ:選択した垂直線の長さを設定します。

○水平位置・垂直位置:選択した垂直線の表示位置を設定します。

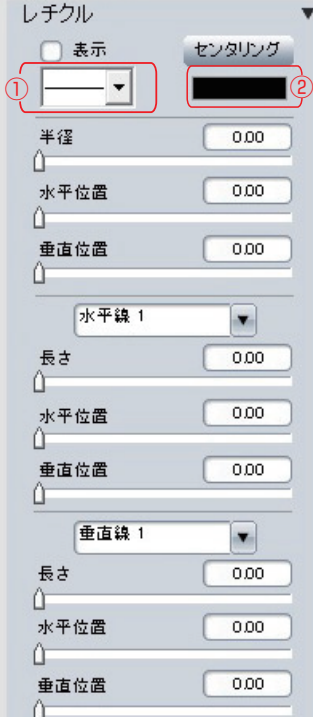

### ◆重ね合わせ

プレビュー像に静止画像を重ね合わせて表示することができます。例えば、粒度スケールの画像 を重ね合わせて試料の粒度測定に利用したり、明視野での撮影画像を蛍光画像に重ね合わせ、 蛍光を発している領域の局在を確認するなど、様々な活用方法があります。

○透明度:重ね合わせる静止画像の透明度を調整します。

○画像の読み込み:クリックするとファイルの参照ダイアログが表示されますので、重ね合わせに 使用する静止画像を選択してください。

# 2-3-3. 撮影モードのツールパネルについて WRAYCAM FLOYD

撮影モードのツールパネルには以下の撮影用ツールがあります。 コントロールパネルの操作方法については、2-3-2. 撮影タブの各機能ついて(P13)をご参照ください。

- 左右反転:プレビュー画像を左右反転します。 H
- ж 上下反転:プレビュー画像を上下反転します。
- $\bigoplus$ 拡大:プレビュー画像を拡大表示します。
- $\Theta$ 縮小:プレビュー画像を縮小表示します。
- $1:1$ 等倍表示:プレビュー画像を等倍表示します。

最大表示:プレビュー画像を画像確認エリア枠に合わせて表示します。

- フルスクリーン:フルスクリーン表示に切り替えます。画面右下のExitボタンをクリックするとフルスクリーン表示を終了し ます。
- 切り抜き:指定領域のプレビュー画像を切り抜きます。OKを選択すると適用されます。切り抜いたプレビュー画像は静止 画・動画の撮影が可能です。

重ね合わせ 50% 透明度 û 画像の読み込み 図表示

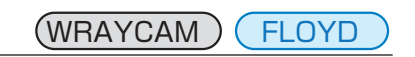

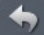

復帰:切り抜きを解除します。

比較:プレビュー画像と撮影画像を並べて表示します。撮影画像は最大3枚まで表 示できます。比較機能を選択すると下図のように画像確認エリアが4分割されま す。左上の領域にプレビュー像が表示され、残りの領域①~③に指定した静止画 像が表示されます。

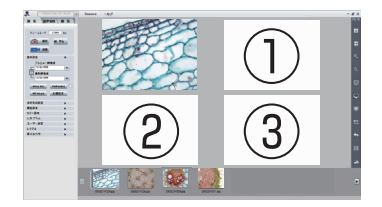

背景色:背景をグレーから黒に変更します。蛍光観察など、暗所で操作する必要がある場合に背景色を黒に選択して使用す ることを推奨します。

# 2-3-4.外部トリガによる撮影 WRAYCAM FLOYD

#### ◆概要

WRAYCAM-NF/SR/NT/NEOシリーズおよびFLOYDは外部トリガ入力に 同期した静止画の撮影が可能です(初期型NF1000を除く)。センサなどと組 み合わせて撮影の自動化を行うなど、幅広く応用できます。外部トリガから動画 の撮影はできません。外部トリガ用ケーブルが接続されている状態でもマウス による撮影操作は可能です。外部トリガ利用時は撮影タブ内の静止画撮影に関 する設定に従い撮影が行われます。

◆外部トリガ用ケーブルの取り付け

外部トリガ用ケーブルのミニプラグをカメラ本体の外部トリガ端子に挿し込み、 コード(2本)をスイッチやセンサーなどに接続してください。 ※外部トリガ用ケーブルが短絡した時に静止画撮影を実行します。 ※外部トリガ端子は3.5mmのミニプラグ(2極)に対応しています。

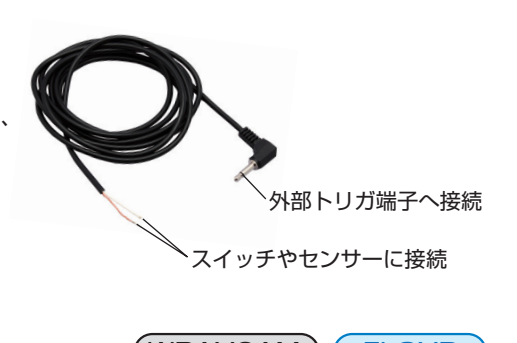

**A** 

外部トリガ端子

# 2-4. 撮影した画像の活用 WRAYCAM FLOYD

WraySpectには画像編集など撮影後の画像を活用する様々な機能があります。画像情報の確認にはコントロールパネルの画像情報 タブ①を、画像の編集には編集タブ②を使用します。ツールパネル③は画像情報タブ選択時、編集タブ選択時ともに編集モードが表 示されます。各タブおよびツールパネルについては、以下の項目で説明しています。

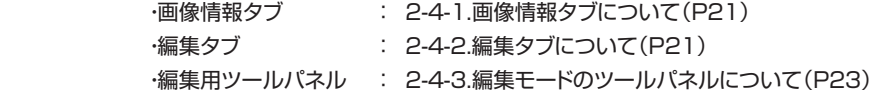

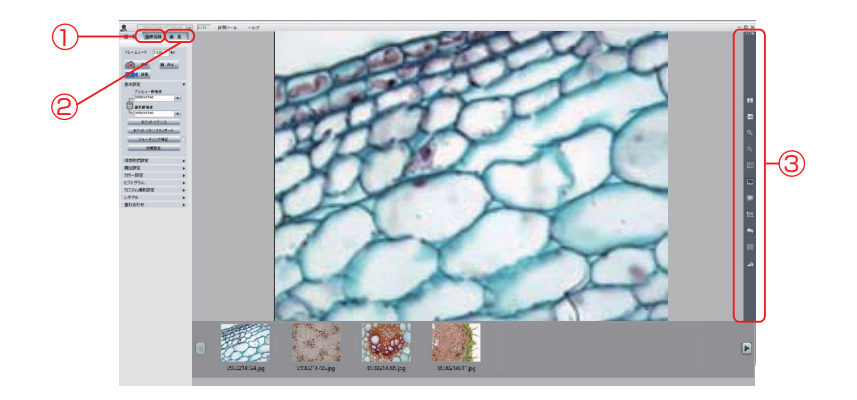

画像情報タブでは、撮影した画像の撮影情報を表示します。撮影画像にメモを追加する機能もあります。

#### ◆情報

- ○ファイル名:画像のファイル名を表示します。ファイル名を変更する場合は新しいファイル名 を入力後、保存ボタンをクリックしてください。"ファイル名を変更しますか?"という内容の 確認ダイアログが表示されますのでOKボタンをクリックするとファイル名が変更されま す。
- ○撮影日時:画像を撮影した日時を表示します。
- ○階調:画像保存時の階調を表示します。
- ○イメージサイズ:画像の解像度を表示します。
- ○ファイルサイズを表示します。
- ○メモ:ファイルに対するコメントを入力します。メモを入力後、保存ボタンをクリックするとメ モが保存されます。
- ○保存:画像ファイルにメモの情報を追加します。
- ○保存先:ファイルの保存先を表示します。
- ○参照:ファイルの保存先を選択します。

編集タブでは、撮影した画像の画像処理を行うことができます。編集タブには、画像処理、蛍光 画像合成、HDR合成、ラベルの項目があります。

## ◆画像処理

画像の明るさ・コントラスト等を調整します。

○明るさ:画像全体の明るさを調整します。

○ガンマ:中間域の明るさを調整します。

○コントラスト:最も暗い部分と、最も明るい部分の輝度の差を調整します。

○彩度:色の鮮やかさを調整します。

○レベル補正:選択するとレベル補正のダイアログ(後述)が表示され、画像の明るさやコント ラストを補正します。

○元に戻す:補正をキャンセルして規定値に戻します。

○適用:各調整結果を基準値(明るさ=0、ガンマ=1、コントラスト=0、彩度=0)に適用します。 ※適用した結果は元画像に上書きされません。補正結果を保存する場合は、編集用ツール パネルの"保存"または"別名で保存"を使い新規にファイルを作成してください。

#### ◆レベル補正

○ヒストグラム①:表示している撮影画像の明暗についてのヒストグラムを表示しています。  $\bigcirc$ オート:レベル補正を自動で設定します。マニュアルでレベル補正を行う際は、▲または △ を移動して調整します。補正結果を適用するには適用ボタンをクリックします。 ○OK:設定内容を画像に反映します。

○キャンセル:設定をキャンセルします。

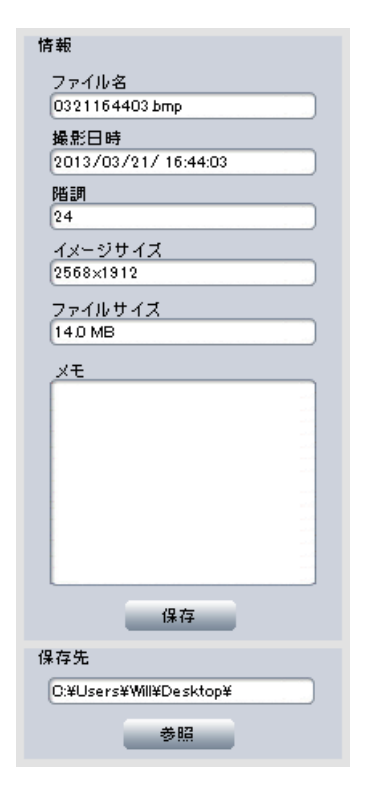

# 2-4-2.編集タブについて (WRAYCAM )( FLOYD

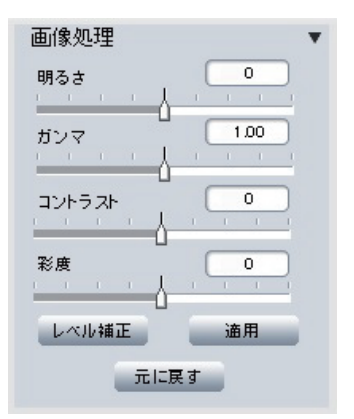

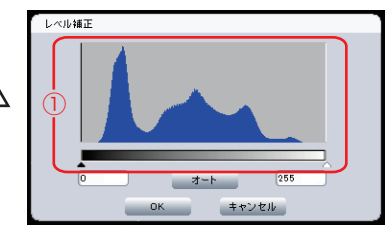

#### ◆蛍光画像合成

#### ◇概要

蛍光画像合成は、1枚~複数枚の画像それぞれに指定した色を割り当て、1枚のカラー画像に合成します。 (例)3枚の画像にそれぞれ赤・緑・青系色を指定して合成する場合

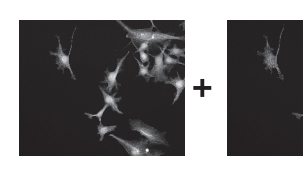

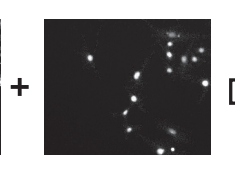

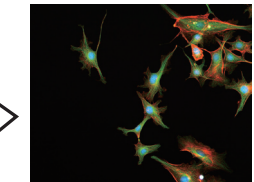

赤系色で指定した画像 緑系色で指定した画像 青系色で指定した画像 合成画像

◇合成用画像の準備

蛍光画像合成を実行するためには、あらかじめ合成画像のソースとなる画像を撮影しておく 必要があります。画像は、カラー、モノクロのいずれでも合成可能です。なお、合成に使用する 画像は同じ解像度で撮影されている必要があります。

### ◇操作方法

- 1)合成する画像を①で選択します。
- 2)①で選択した画像に割り当てる色を以下のいずれかの方法で選択します。

・スライダー②を使用して選択

・カラーボタン③から選択

・蛍光色素のリスト④から試料の染色に使用した蛍光色素を選択

※選択した色は選択色⑤に表示されます。

3)適用⑦をクリックして画像に色を割り当てます。クリック後はボタンが"保存"に変わりま す。

4)追加画像を①で選択して次のステップに進みます。画像を追加しない場合は、ステップ8) に進みます。

- 5)追加した画像に割り当てる色をステップ2)を参考に選択します。
- 6)追加⑥をクリックします。
- 7)さらに画像を追加する場合は4)~6)の操作を繰り返します。
- 8)"保存"をクリックして合成画像を作成します。
	- ※作成される合成画像のファイル名は、"combine"です。新規作成された画像ファイルはサムネイルパネルに表示されます。 ※最適化にチェックを入れると合成結果が最適となる様に画質を自動調整します。

### ◆HDR合成

### ◇概要

HDR(high dynamic range)合成は、露出の異なる3枚の写真を合成することにより、暗部から明部まで細部の情報が保持され た1枚の画像を合成する機能です。白飛びや黒潰れが起こりやすい対象を撮影する際に利用します。

暗い部分に

露出を合わせた画像 (exposure1.jpg) (exposure2.jpg) (exposure3.jpg)

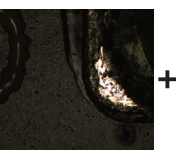

適正露出の画像 合成画像 明るい部分に 露出を合わせた画像

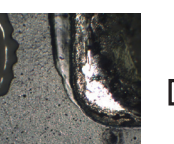

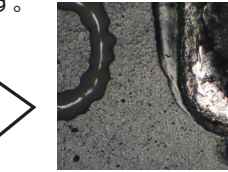

### ◇合成用画像の準備

HDR合成を行うには、1)サンプルの暗い部分に露出を合わせた(黒つぶれの無い)画像、2) 明るい部分に露出を合わせた(白飛びのない)画像、3)適正露出の画像、をあらかじめ撮影し ておく必要があります。なお、合成に使用する3枚の画像は同じ解像度で撮影してください。

# ◇操作方法

①『低露出画像』に暗い部分に露出を合わせた画像、②『高露出画像』に明るい部分に露出を 合わせた画像、③『適正露出画像』に適正露出の画像を指定し、『合成』ボタンを押すと、HDR 合成された画像を新規に作成して保存します。作成される合成画像のファイル名は、 "hdr\_image" です。

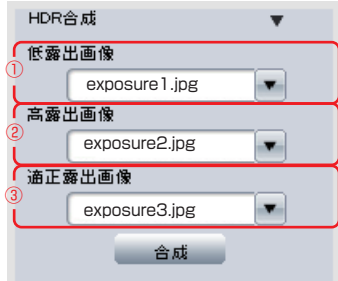

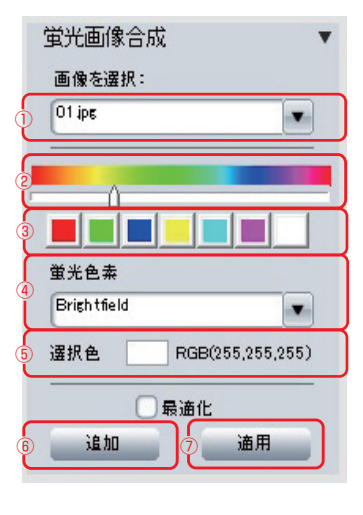

#### ◆ラベル

画像に撮影日時やメモを表示させる機能です。メモが表示される場所は下図のとおりです。

○メモ入力欄①:メモを入力してください。

- ○撮影日:撮影日を表示させます。
- ○撮影時間:撮影時間を表示させます。
- ○カラー:文字色を指定します。
- ○保存:表示項目を画像とともに新規に保存します。

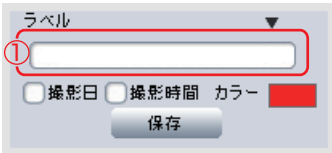

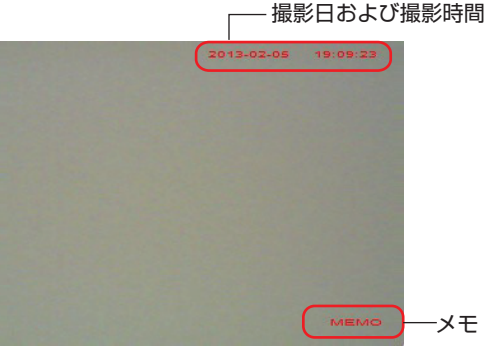

ラベルレイアウト

# 2-4-3.編集モードのツールパネルについて WRAYCAM FLOYD

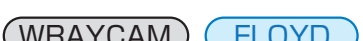

編集モードのツールパネルの各ツールの機能は以下の通りです。

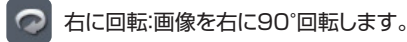

- 左に回転:画像を左に90°回転します。
- $\oplus$ 拡大:画像を拡大表示します。
- $\alpha$ 縮小:画像を縮小表示します。
- $1:1$ 等倍表示:画像を等倍表示します。
- $\Box$ 最大表示:画像を画像ウィンドウの枠に合わせて表示します。
- $\hat{\varphi}$ スクロール:画像を任意の領域に移動します。
- 切り抜き:画像の一部を切り出して表示します。切り出す領域を選択したのちに、枠部分をダブルクリックすると切 k り抜きが実行されます。
- 元に戻す:右に回転、左に回転、切り抜きの各ツールで変更した設定を解除します。
- 画像削除:画像を削除します。
	- 画像を開く:指定した画像を画像ウィンドウに表示します。
- M 保存:画像を保存します。
- 別名で保存:画像を別名で保存します。 قسر

2-5. 計測ツールについて

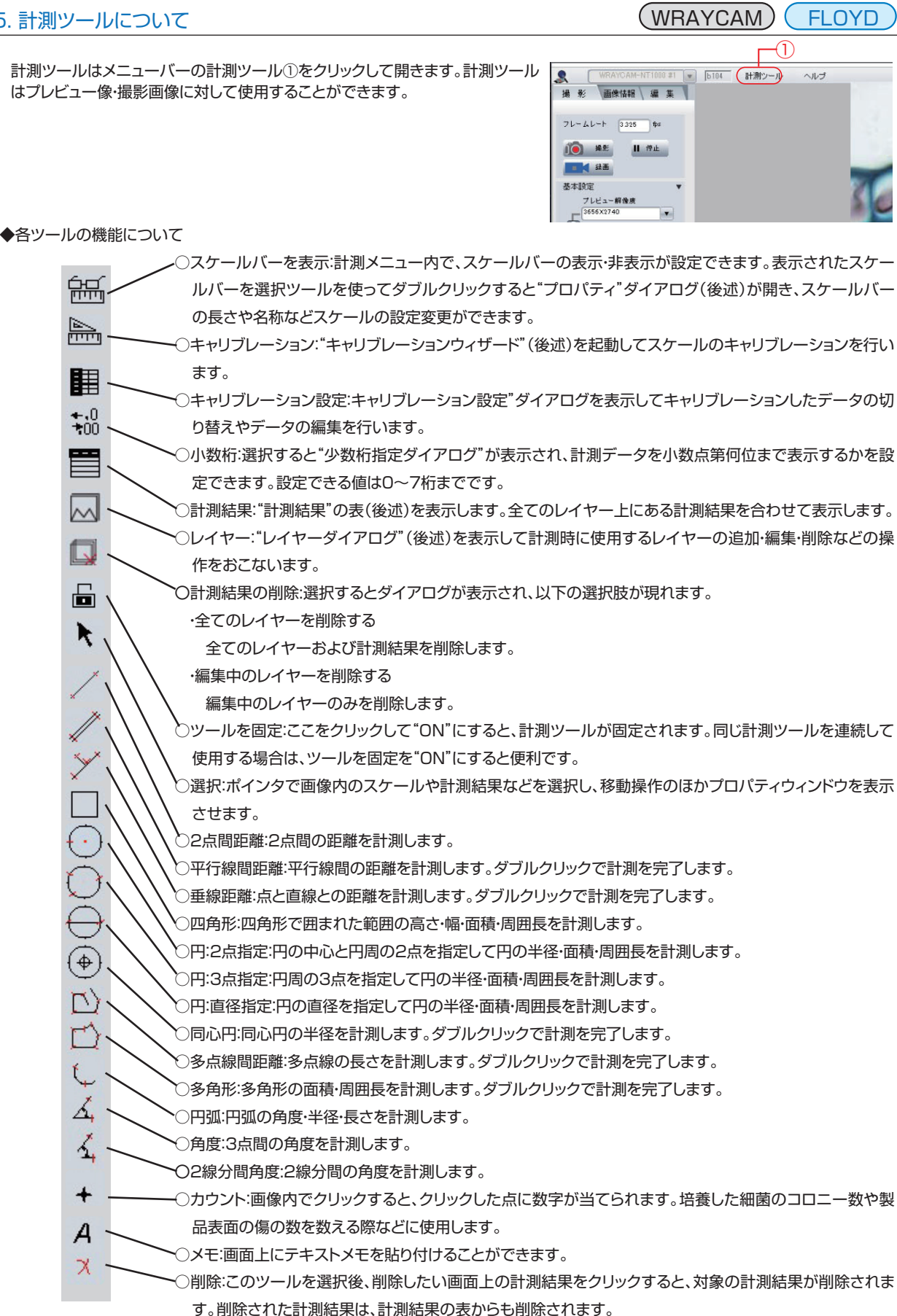

◆プロパティ

○スケールバー:スケールバーの色やスケール名のテキスト色、背景色とスケールバーの太さ を設定します。"背景を透明に"を有効にすると、スケールバーの背景が透明になります。 ○縁取り:縁取りの色と線の太さを設定します。

○スケールバー情報:スケールバーの長さやスケール名、スケール名のフォントを設定しま す。スケール名のフォントを選択する際、フォント名の右側に"@"マークが表示されている フォントを選択するとフォント名が縦書き表示されます。

○スケール設定情報:"キャリブレーション設定を開く"でスケール設定を開きます。

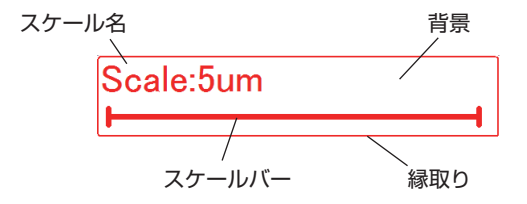

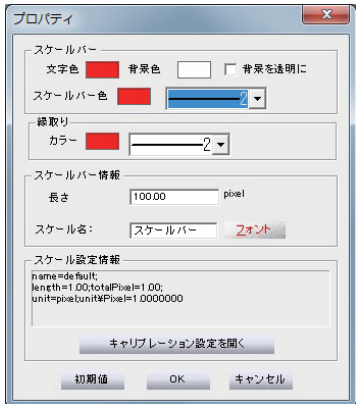

◆キャリブレーションウィザード

計測機能を利用するにはキャリブレーションが必要です。計測機能の使用時は計測対象の画 像の撮影条件(解像度や撮影時の顕微鏡の倍率など)と、キャリブレーション設定のもととな るキャリブレーションに使用した画像の撮影条件を一致させる必要があります。 キャリブレーションウィザードは、計測機能を使う際に基準となる長さを指定する機能です。 画像読み込みボタンをクリックし、キャリブレーションに使用する画像(事前に撮影しておい た対物ミクロメーターの画像など)を開きます。次にスケール計測開始ボタンをクリックしま す。読み込んだ画像上でマウスポインタが十字線に変わります。画像上の2点(計測の始点・ 終点)をクリックして指定すると、始点・終点間が赤いラインで表示され、始点・終点間のピク セル数が画面左側の"スケール設定"に表示されます。"スケール設定"にスケールの名前、長 さ(実際の長さ)、ピクセル数、単位を入力しOKをクリックしてください。終了をクリックする と、キャリブレーションデータに基づいた長さが画面上に表示されます。やり直したい場合 は、"やりなおし"をクリックします。

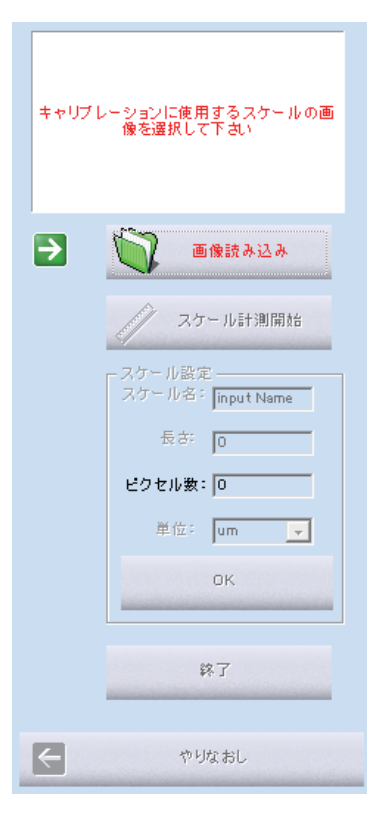

### ◆キャリブレーション設定

表にはあらかじめdefaultのデータが入っています(このdefaultデータの削除および編集はできません)。defaultのデータに加え てキャリブレーションウィザードで作成したデータが一覧で表示されます。

キャリブレーション設定で指定したスケールは、スケールバー、距離計測や面積計測において使用されます。

表中の使用したいスケール名を選択後、"適用"をクリックすると、該当データが画像の計測結果に反映されます。

また、このキャリブレーション設定の中で新たなデータの作成や編集を行うことができます。データの作成編集方法は以下の通りで す。

1. 右側のボックスで"追加"を押すと新しい計測データが作成されます。新しいデータの名称は"UnNamed" です。

 2. 編集したい計測データを選択し、右側のボックスでスケール名や長さなどを変更後、"編集"ボタンを押して反映させます。 データを削除したい場合は、表中でデータを選択し"削除"をクリックします。スケールが該当のデータを参照している場合は削除で きません。使用する別のデータを選択し、"適用"をクリックしてから削除して下さい。

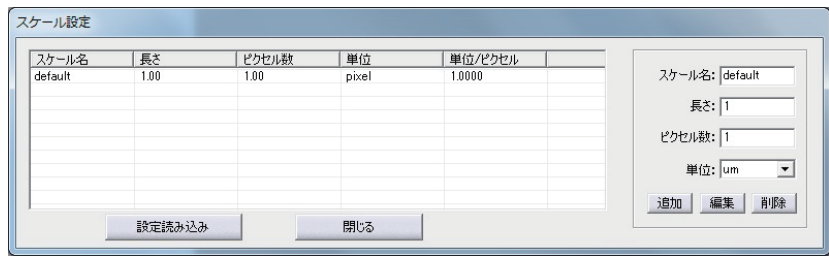

#### ◆少数桁

小数点以下の桁数:計測データを小数点第何位まで表示するかを設定できます。小数点第7位まで 設定できます。

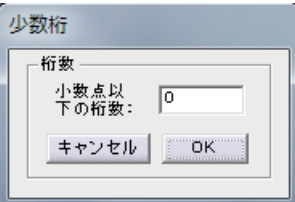

### ◆計測結果

計測ツールを用いて計測した結果が一覧で表示されます(全てのレイヤーの計測結果が一覧表示されます)。

○txt形式で保存:計測結果をテキスト形式で保存できます。クリックすると保存先を指定するウインドウが開きます。

○Excel形式で保存:計測結果をExcel形式で保存できます。クリックすると保存先を指定するウインドウが開きます。

 ○コピー:計測結果をコンピュータのクリップボードに保存します。コピー後、メモ帳に貼り付けるとテキスト形式で保存することがで きます。

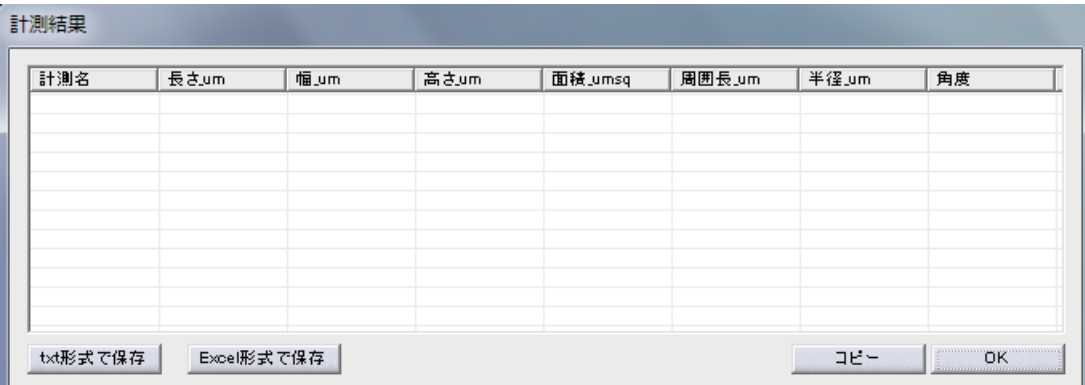

◆レイヤー

計測結果は全てレイヤーに関連付けて管理されます。レイヤーは複数作成することが可能 で、各レイヤーごとに異なる計測を収めることができます。また、各レイヤーの表示・非表示を 設定できます。

○新規作成:レイヤーを新規作成します。

○削除:選択中のレイヤーを削除します。

○名称変更:クリックするとダイアログが表示され、選択中のレイヤー名を変更できます。

○参照:レイヤーデータの保存先を指定します。デフォルトの保存先は以下の通りです。 Windows Vista、Windows 7、Windows 8、Windows 8.1およびWindows10の

場合:

C:\User\ユーザー名\AppData\Roaming\WraySpect

Windows XPの場合:

 C:\Documents and Settings\ユーザー名\Application Data\WraySpect ○保存:レイヤーデータを保存します(レイヤーに関連付けられた計測結果も合わせて保存 されます)。

○読み込み:保存したレイヤーデータを読み込みます。

○レイヤー名:レイヤー名が表示されます。

○編集:チェックマークを付けたレイヤーがアクティブレイヤーとなり、編集可能になります。 実行済みの計測に対して、計測点を変更して再計測したり、色や位置を変えたりすること が可能になります。新たに計測を行うと、選択中のレイヤーに関連付けされます。選択して いないレイヤー上の計測結果はロックされ、編集できません。

○表示:レイヤーの表示・非表示を選択します。チェックを外したレイヤー上の計測結果は表 示されません。レイヤーを非表示にしても計測結果は削除されません。

○閉じる:レイヤーツールを閉じます。

#### ◆メモ

画面上にテキストメモを貼り付けることができます。

○メモを入力してください:メモを記入します。

○書式:メモのフォント、背景色(メモを表示するエリアの枠の色)を変更します。 失印を表 示"にチェックを入れるとメモの引き出し線を表示します。"背景を透明に"にチェックを入 れると背景色を透明にします。

○初期値:初期設定に戻します。

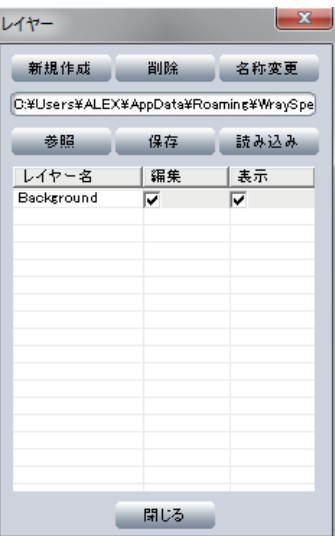

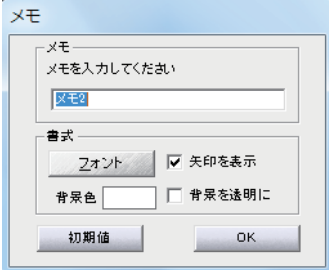

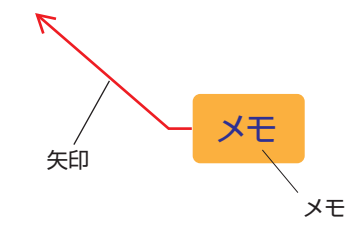

2-6. TIPS WRAYCAM FLOYD

※画面上の計測結果をダブルクリックすると、計測結果の表示を設定する"プロパティ"ダイアログが開きます。テキスト・背景の色、 フォント、線の色や太さを設定することができます。

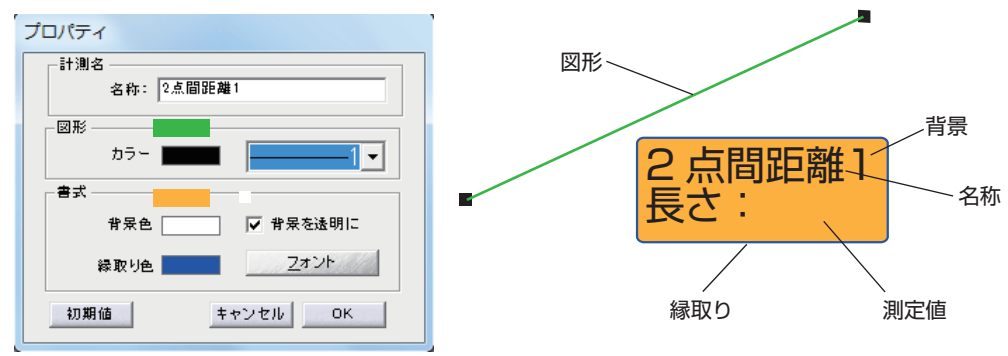

※一度計測したデータであっても、選択ツールで計測点を変更して再計測することができます。

※計測ツールにおいて計測箇所がひとつのウインドウ内に収まらない場合の対処法

2点間の直線距離計測を例に取ると、

- 方法1: 直線ツールで1点目をクリック→画面をスクロール(マウスもしくはスクロールボタン)→2点目をクリック
- 方法2: 直線ツールで1点目をクリック→スクロールバーを動かして画像をスクロール →直線ツールに切り換えて2点目をクリック
- 方法3: 直線ツールで1点目をクリック→縮小ボタンをクリック→2点目をクリック

予め計測点をメモツールやカウントツールによりマークしておくと計測箇所がわかりやすくなり便利です。

- ※プレビュー上で行った計測の図形やラベルを顕微鏡像と合成し、静止画として保存するには、保存形式設定パネルの"計測結果・レ チクルを含める"にチェックを入れて撮影します。
- ※撮影した静止画像上で行った計測の図形やラベルを静止画像と合成して保存するには、ツールパネルの"保存"または"名前を付 けて保存"を選択します。

# 2-7. トラブルシューティング ファイング しゅうしゃ しゅうしゃ しゃくん (WRAYCAM )(FLOYD

- A.プレビュー画面に横縞が出る: 顕微鏡の照明光が強すぎる場合、プレビュー画面に横縞が出ることがあります。顕微鏡の照明光 量を下げてください。
- B. 撮影できない: コンピュータの処理能力によってはカメラからの情報転送が円滑に行われず、静止画撮影などがうまくできない 場合があります。露出設定にあるフレームスピードがハイスピードに設定されている場合はノーマルスピードに設定してくださ い。また、ビニングを選択している場合はスキップを選択してください。
- C.動画の録画時間と再生時間が一致しない: とくに録画時の解像度が高い場合は、動画の録画時間と再生時間は一致しません。 高画素の録画ではひとコマあたりの情報転送量が多いため、コマ飛びするような動画になります。動画撮影時には解像度をで きるだけ低く設定してください。
- D.カメラ検出に失敗し、"利用可能なカメラがありません。ドライバのインストール時に使用したUSBポートにカメラが接続されて いないか、ドライバがインストールされていません。"と表示される: WraySpectの再起動や、異なるUSB端子へカメラを接 続しなおす等をお試し下さい。
- E. WRAYCAM Driverのインストール後、カメラをUSBポートに接続した際に「デバイスドライバーソフトウェアは正しくインス トールされませんでした」というバルーンメッセージが表示される: このメッセージが表示される場合、ドライバのインストール が完了していない為、カメラを使用することが出来ません。以下の手順でドライバのインストールを完了させます。
	- (1)パソコンのUSBポートからカメラを外してください。
	- (2)デバイスマネージャーを開いてください。手順は以下の通りです。

-Windows Vista、Windows 7-

「スタート」メニュー→「コンピュータ」を右クリック→「プロパティ」→「デバイスマネージャー」

-Windows 8、Windows8.1-

 デスクトップ画面で「Windowsキー」+「C」を押してチャームバーを表示→「設定」→「PC情報」→「デバイスマネー ジャー」

-Windows XP-

 「スタート」メニュー→「マイコンピュータ」を右クリック→「プロパティ」→「ハードウェア」タブ→「デバイスマネー ジャー」

-Windows 10-

「スタート」メニューを右クリック→「デバイスマネージャー」

- (3)パソコンのUSBポートにカメラを接続してください。
- (4)デバイスマネージャーの「その他のデバイス」内に「1/2.3 10MP color CMOS camera」等の、カメラのセンササイズ・解像度・センサの種類から成るデ バイス名が表れるので、これを右クリックし「ドライバを更新」を選択します。
- (5)右図のようなウインドウが表示されたら"いいえ、今回は接続しません"を選択し "次へ"をクリックします。

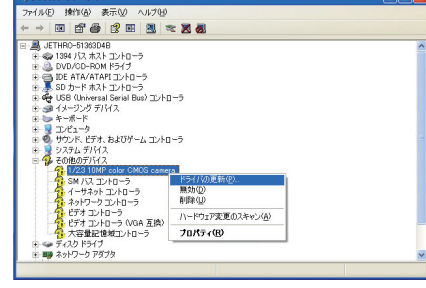

**DEIR** 

 $0.7842 - 22 - 84$ 

-<br>トウェアの更新ウィザー 47

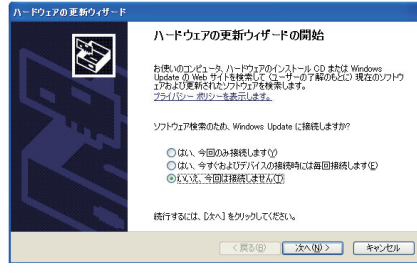

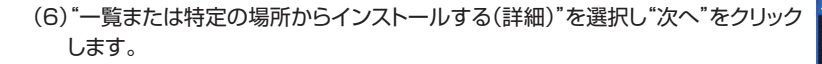

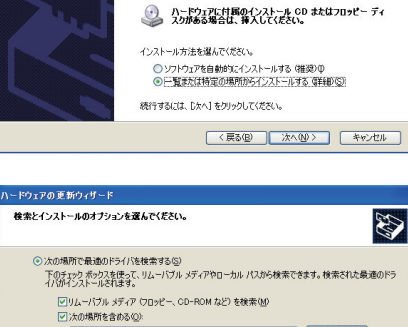

1/23 10MP color CMOS camera

このウィザードでは、次のハードウェアに必要なソフトウェアをインストールします

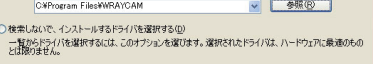

■ <戻る(B) | 次へ(M) > | キャンセル |

(7)"次の場所を含める"を選択し、"参照"ボタンをクリックします。

 「C:」→「Program Files」→「WRAYCAM」を選択して"OK"をクリックします。 参照場所が"C:¥Program Files¥WRAYCAM"となっている事を確認し"次 へ"をクリックします。

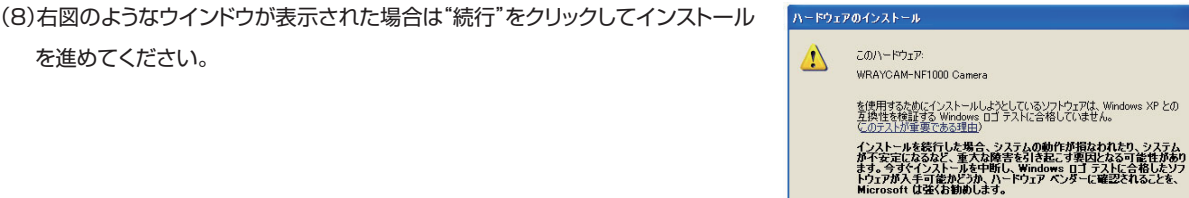

**【 続行① 】 【インストールの停止⑤】** 

<戻る(B) 第7 キャンセル

新しいハードウェアの検索ウィザードの完了 次のハードウェアのソフトウェアのインストールが完了しました WRAVCAM-NE1000 Cv

「ホマ」をクリックするとウェザードをEBにます。

 $-16$ 

新しいハードウェアの検出ウィ

(9)右図のようなウインドウが表示されたら"完了"をクリックします。これでドライバ のインストールは完了です。

F.画面に赤・緑・青の点が表れる: 赤・緑・青の点(ホットピクセル)は像が暗い時(低電流の時)などに生じるノイズです。赤・緑・青のい ずれかが画面上に小さな点として表れます。ホットピクセルを軽減するために以下を行ってください。

1.まず顕微鏡の光量を調整しホットピクセルの軽減を試みてください。

 2.次に詳細設定内の露出オートのチェックを外した後、ホットピクセルが減少するようにゲインとマニュアル露出を調整してくださ い。最初にゲインを調整し、その後マニュアル露出を調整するのがよいでしょう。

- G. 一部の解像度で撮影した動画がWindows Media Playerで再生できない: 特定の解像度で撮影した動画がWindows Media Playerで再生できない問題が確認されています。ビデオコーデックを追加するか、他のソフトウェアでの再生をお試し下さい。
- H. 自動露出が安定せずプレビュー像が明るくなったり暗くなったりする: 顕微鏡の照明の光量を下げてみて下さい。照明光が明るす ぎるとこのような症状が発生することがあります。
- I. WraySpectを再起動するとキャリブレーションデータ等の設定データが消えている: WraySpectフォルダをインストールされ た場所"C:¥Proguram Files(x86)¥WraySpect"(32bitOSの場合は"C:¥Proguram Files¥WraySpect")から別の場所 に移動してください。例えばCドライブ直下にWraySpectフォルダを移動して動作をお試しください。
- J. 計測結果の編集ができない: 編集しようとしている計測結果の収められているレイヤーがロックされている場合、計測結果の編 集はできません。計測ツールのレイヤーアイコンをクリックしてレイヤー設定のダイアログを開き、対象の計測結果が関連付けら れているレイヤーの編集チェックボックスにチェックマークを入れてください(P27参照)。
- K. 操作パネルの文字が一部隠れて表示される: Windows Vista, 7, 8には、画面上の文字サイズを規定より大きくする機能があ ります。この機能を有効にしていると文字の一部が隠れて表示されます。以下の操作方法を参考にWindowsの文字サイズは"規 定"に設定してください。

◆操作方法

ーWindows Vistaー

スタート→コントロールパネル→デスクトップのカスタマイズ→個人設定→"フォント サイズ (DPI) の調整"の"既定のス ケール(96 DPI)"を選択→OK

ーWindows7ー

スタート→コントロールパネル→ディスプレイ→"画面上の文字をわかりやすくします"の項目で"小-100%(規定)"を選 択→適用

ーWindows8, Windows 8.1ー

 "スタート"画面のタイル(アイコン)外の領域で右クリック→すべてのアプリ→コントロールパネル→デスクトップのカスタ マイズ→ディスプレイ→"すべての項目のサイズを変更する"の項目から"規定"と表示されている項目を選択→適用

ーWindows 10ー

「スタート」メニューを右クリック→コントロールパネル→ディスプレイ→"ディスプレイ設定"をクリックし、「テキスト、アプ リ、その他の項目のサイズを変更する:」の項目で"100%(規定)"を選択→適用する

- L. 製品寿命を縮めないために、WRAYCAM不使用時はUSBケーブルをパソコンから抜いた方がいいのか、抜く必要が無いのか知 りたい: WRAYCAMを起動中のパソコンに接続した状態では、WRAYCAMを使用していない時においてもUSB経由で常に電 力消費が発生しますが、WRAYCAMの製品寿命に悪影響は及ぼしません。
- M. 保存形式設定の「計測結果・レクチルを含める」を有効にした状態で静止画を撮影すると、画像のレイアウトが崩れて保存される: パソコンのスペックによっては、露出設定のフレームスピードを高速に設定している場合に画像が正常に保存されません。フレーム スピードを標準に変更して使用してください。
- N. 最大解像度でプレビューができない: パソコンのスペックによっては露出設定のフレームスピードを高速に設定しているとプレ ビューができない場合があります。この場合はフレームスピードを標準に設定して使用してください。
- O. 顕微鏡の照明光量を変えた時に、プレビューがストップする: 露出設定のフレームスピードを高速に設定している状態で、顕微鏡 の光量を急激に変更するとプレビューが停止する場合があります。この場合は、フレームスピードを標準に変更してください。
- P. プレビュー中に画像が乱れるときがある: パソコンのデータ転送速度が低い場合にプレビュー像の乱れが発生することがありま す。露出設定のフレームスピードを高速に指定している場合は、標準に変更してください。
- Q. WRAYCAM-NF300、NF500、NF1000においてフレームレートが著しく低く、解像度や露出時間、フレームスピードの設定を 変更しても改善されない: この問題は第4世代(Haswell)以降のプロセッサを搭載した一部のパソコンで発生することが確認 されています。症状の改善にはソフトウェア、ドライバ、ファームウェアのアップデートが必要です。
	- (1)ソフトウェアとドライバのアップデートを行います(既にWraySpect2.6以降、WRAYCAM Driver7.0以降をご利用の場合、 この手順は不要です)。
		- ・ソフトウェアWrySpectはバージョン2.6以降のものにアップデートして下さい。
		- ・ドライバはWRAYCAM Driver7.0以降のものにアップデートして下さい。
		- ※最新のソフトウェアとドライバはレイマーのホームページからダウンロード可能です。方法はP38 「4.ソフトウェア及びドラ イバのアップデート | を参照して下さい。
	- (2)カメラのファームウェアのバージョンを以下の方法で確認してください。
		- 1)パソコンにカメラをUSBケーブルで接続し、WraySpectを起動して下さい。
		- 2)カメラ名の右隣にあるファームウェア名(右図)。

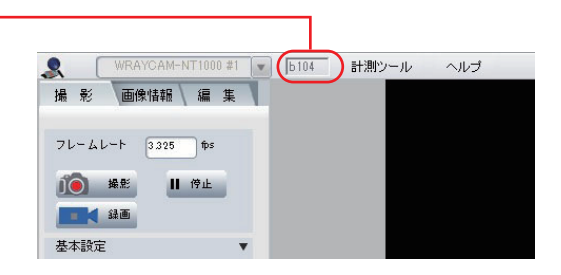

- (3)WRAYCAM-NF300、NF500、NF1000においてファームウェアのバージョンがB203、B209、B204のいずれでもな い場合は、カメラを弊社でお預かりしてファームウェアのアップデートを行う必要があります(有償対応となります。ファームウェ アのアップデートをご希望の際は弊社までご連絡下さい)。
- R. WraySpectでマルチインターフェースデジタルカメラFLOYDおよびFLOYD LIGHTを使用した際、プレビュー像が表示されな い: 使用しているWindowsのバージョンによって対応方法が異なります。下記(1) および(2) をご確認下さい。
	- (1) Windows 10の場合は、コンピュータの[設定] → [プライバシー] → [カメラ]の順に進み、[このデバイスのカメラへのアクセ スを許可する]がオンになっているかを確認します。オフの場合は「このデバイスのカメラへのアクセス」をオンに変更してくだ さい。

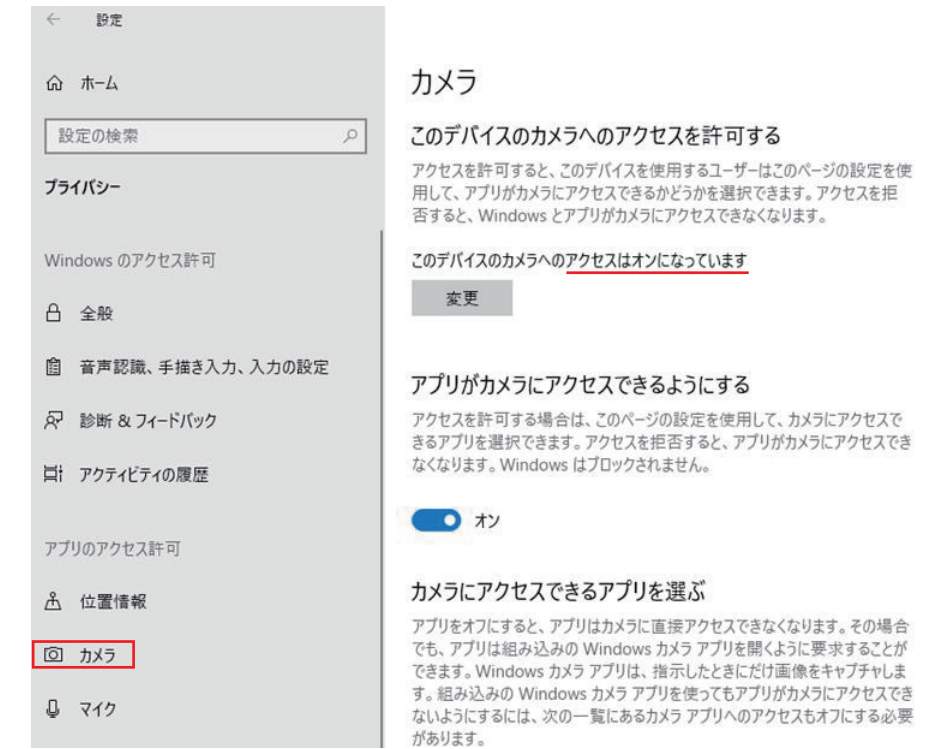

(2) Windows10より以前のバージョンを使用されている場合、および上記(1)においても改善されない場合は、FLOYD Light ドライバーをインストールしてください。 (FLOYD LightドライバーはFLOYDおよびFLOYD Lightの共通の ドライバー です。)

# 2-8. DirectShowおよびTWAINについて ( WRAYCAM ) ( FLOYD

付属CD-ROM内のPlug-inフォルダ内にDirectShow用プラグインとTWAIN用プラグインのインストーラーが入っています。 DirectShowやTWAIN対応のソフトウェアでカメラをご使用になる場合は、"WRAYCAM TWAIN DirectShow Plug-in" をイン ストールして下さい。

2-9. 既知の問題(Windows) WRAYCAM FLOYD

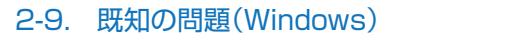

# 2-9-1. WraySpectにおける既知の問題

- A. WRAYCAM-NFシリーズ、SR130、SR300、CL500、NTシリーズにおいて、カスタム撮影設定パネルの「保存」ボタンを押し た後、カラー設定パネルの「ブラックバランス」ボタンを押すとブラックバランスが正しく機能しない問題を確認しています。 (WraySpect 2.6, WraySpect2.7)
- B. WRAYCAM-NT500、NT100、NEO1600をUSB2.0ポートに接続した際、稀にプレビュー解像度の変更時にWraySpectが フリーズする問題を確認しています。

(WraySpect 2.6, WraySpect2.7)

C. マルチインターフェースデジタルカメラFLOYDまたはFLOYD LIGHTを、Windows8またはWindows10のパソコンで使用す る場合、WraySpectがカメラを認識しないことが稀にあることを確認しています。 (WraySpect 2.6, WraySpect2.7)

- A. WRAYCAM-NT500/NEO1600において、プラグイン起動直後に1枚写真が撮影される問題を確認しています(TWAIN) (WRAYCAM Directshow and Twain Plug-in Version 6.2)。
- B. WRAYCAM-NEO1600(B105)において、解像度2304 x 1728でプレビュー画面が表示されない問題を確認しています (TWAIN)(WRAYCAM Directshow and Twain Plug-in Version 6.2)。
- C. WRAYCAM-NF1000において、仕様よりも露出時間が短くなる問題を確認しています(TWAIN)。
- D. FLOYDにおいて、H Flip機能を有効にした状態でSaveをしても、Loadが正常にできない問題を確認しています(TWAIN, DirectShow)(WRAYCAM Directshow and Twain Plug-in Version 6.2)。
- E. 1つのパソコンに複数台のWRAYCAMを接続しても、そのうち1台のWRAYCAMしか認識されない問題を確認しています (DirectShow)(WRAYCAM Directshow and Twain Plug-in Version 6.2)。

# 3. MacOS用ソフトウェアCaptmanの使用方法 インファイル インファイル インスタン (WRAYCAM

- 3-1.Captmanのインストール
- 3-1-1. インストールの流れ

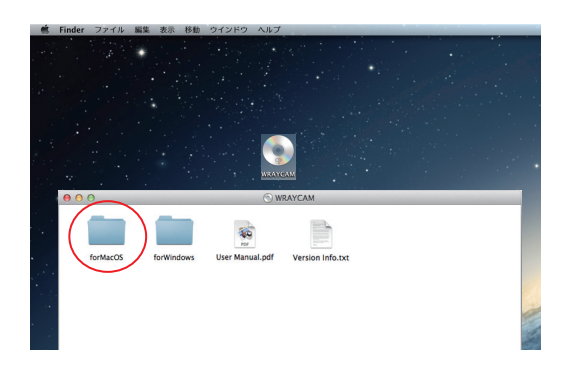

1.Mac OS Xを起動した後に、CD-ROMをパソコンのCD-ROMドライ ブに挿入してください。デスクトップのインストールCDアイコンをダ ブルクリックするとCDウィンドウが表示されます。

2.「for MacOS」のフォルダをダブルクリックします。

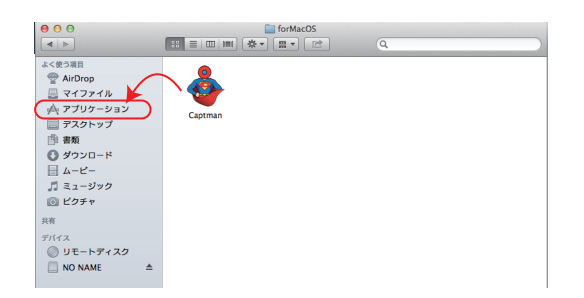

3.「for MacOS」フォルダ内の「Captman」のアイコンにカーソルを合 せ、アプリケーションフォルダにドラッグ&ドロップしインストールして ください。

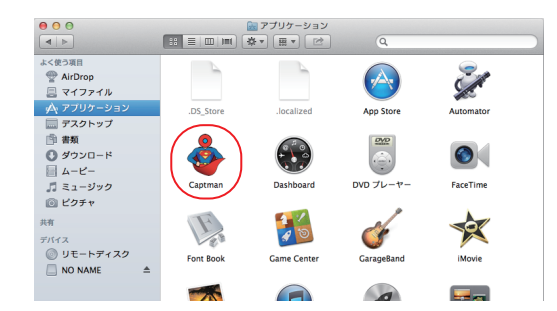

- 4.アプリケーションフォルダに「Captman」が正しくインストールされた ことを確認してください。
- 5.「Captman」のアイコンをダブルクリックするとソフトウェアが起動し ます。

WRAYCAMの推奨動作環境は以下の通りです。 お使いいただくには以下の条件が揃っていることが必要です。お使いのパソコン、 ご使用環境が動作環境に合うか、インストール前にお確かめ下さい。

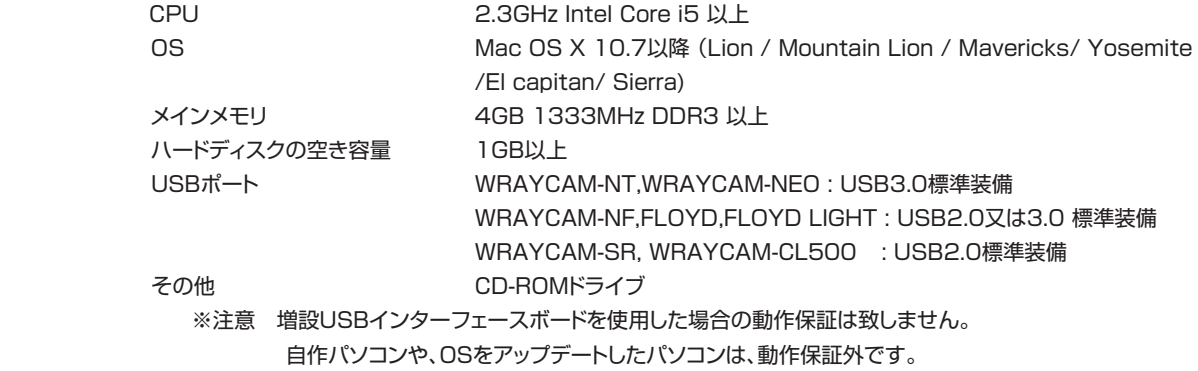

3-2.撮影 WRAYCAM

#### 3-2-1.カメラの接続

◆USBカメラWRAYCAMの接続と設定

USBカメラWRAYCAMをパソコンのUSB端子に接続し、Captmanを起動させます。WRAYCAMの型式が自動的に検出され、 下図 ④ のように型式が表示されていることを確認してください。カメラを接続せずにソフトウェアを先に起動させた場合は何も表 示されません。カメラをUSB端子に接続し、検出されるのを確認してください。

複数のカメラを同時に接続することも可能です。使用する型番をプルダウンボタンより選択してください。

## 3-2-2.Captmanの画面構成

Captmanを起動すると下図のようなウィンドウが表示されます。 Captmanのウィンドウには2つのエリアがあります。

1 プレビューウィンドウ: プレビュー画像が表示されます。

2 コントロールパネル : 以下の3つのモードより構成されています。

"Main Control"・・・・・プレビューの開始・停止の操作、解像度やフレームスピード、露出などの設定ができます。

"Color Control"・・・・ホワイトバランスやカラー調整など、画質の設定ができます。

\*WRAYCAM-GR130Mはモノクロカメラのため、この機能はありません。

"File Save"・・・・・・・・・・・保存形式の設定や静止画および動画の撮影を行います。

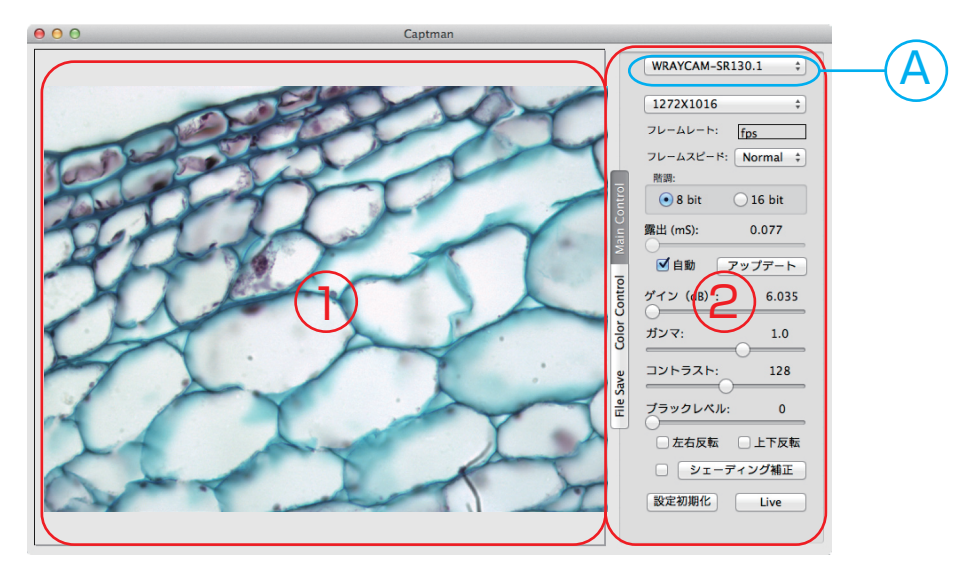

◆プルダウンメニューについて

- Captman Captmanについて: お使いのCaptmanのバージョンを確認できます。 Captmanを隠す: CaptmanをDockに収納します。 他を隠す: Captman以外の起動中のアプリケーションをDockに収納します。 すべてを表示: 全てを表示します。 Captmanを終了: Captmanを終了します。
- ウィンドウ しまう: ウィンドウをしまいます。 フルスクリーン: フルスクリーンにします。 すべてを手前に移動: すべてを手前に移動します。

# 3-2-3.Main Control の操作方法 WRAYCAM

プログラムを起動すると、コントロールパネルは"Main Control"モードになっています。 ここでは、解像度やフレームスピードの選択、露出の設定、フラットフィールド補正などができます。

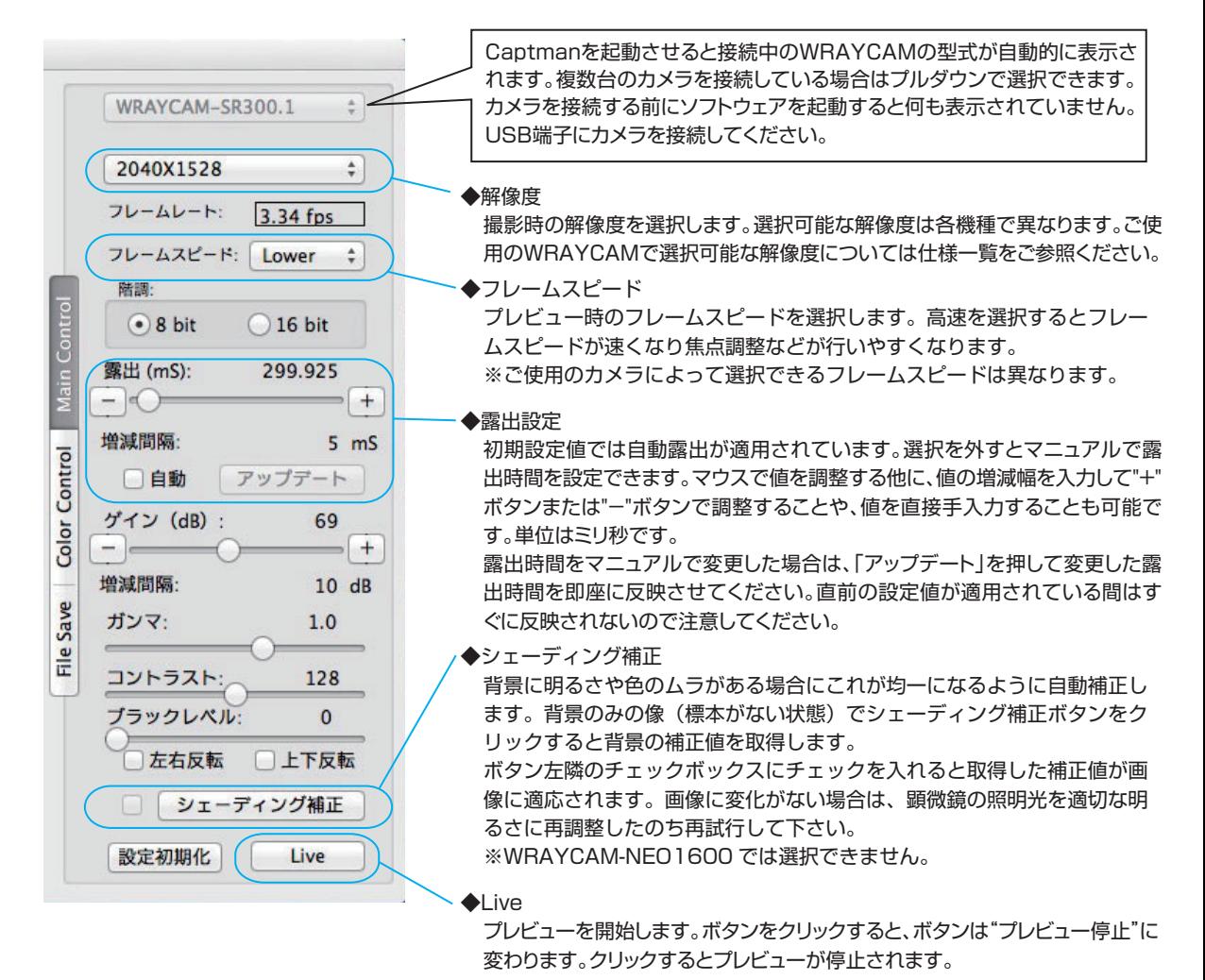

#### その他の用語の説明

- ○フレームレート: 単位時間あたりに処理されるコマ数が表示されています。プレビュー画面の転送速度(フレームレート)は、解像 度やフレームスピードを変更すると自動的に変動します。
- ○階調: 色の諧調を選択します。8bitと16bitが選択できます。

※フレームスピードによっては16bitが選択できないものもあります。

※16bitはWRAYCAM-SRシリーズ、CLシリーズのみ選択可能です。

- ○ゲイン: 撮像素子の撮影感度を調整します。マウスで値を調整する他に、値の増減幅を入力して"+"ボタンまたは"-"ボタンで調 整することや、値を直接手入力することも可能です。
- ○ガンマ: 中間調の明るさを調整します。

○コントラスト: コントラストの調整を行います。最も暗い部分と、最も明るい部分の輝度の差を調整します。

※WRAYCAM-NEO1600では選択できません。

- ○左右反転: プレビュー画面の画像を左右方向に反転させます。
- ○上下反転: プレビュー画面の画像を上下方向に反転させます。
- ○設定初期化: "Main Conrtol"内のゲイン、ガンマ、コントラスト、左右反転、上下反転、"Color Control"内の彩度、モノクロを初 期設定値に戻します。また、フレームスピードは「標準」、階調は「8bit」が選択され、露出オートが適用されます。
- ○ブラックレベル(SRシリーズおよびCLシリーズのみ): ブラックレベルを調整します。ヒストグラムの波形を変えることなく像の 明るさを変えることができます。設定レベルを上げすぎると白側(明るい側)の情報が失われるので注意が必要です。

# 3-2-4.Color Controlの操作方法 WRAYCAM

"Color Control"モードをクリックするとカラー設定パラメータに切り替わります。ここではホワイトバランスの取得やカラー調整など 画質の設定ができます。

※WRAYCAM-SR130Mはモノクロカメラのため、この機能はありません。

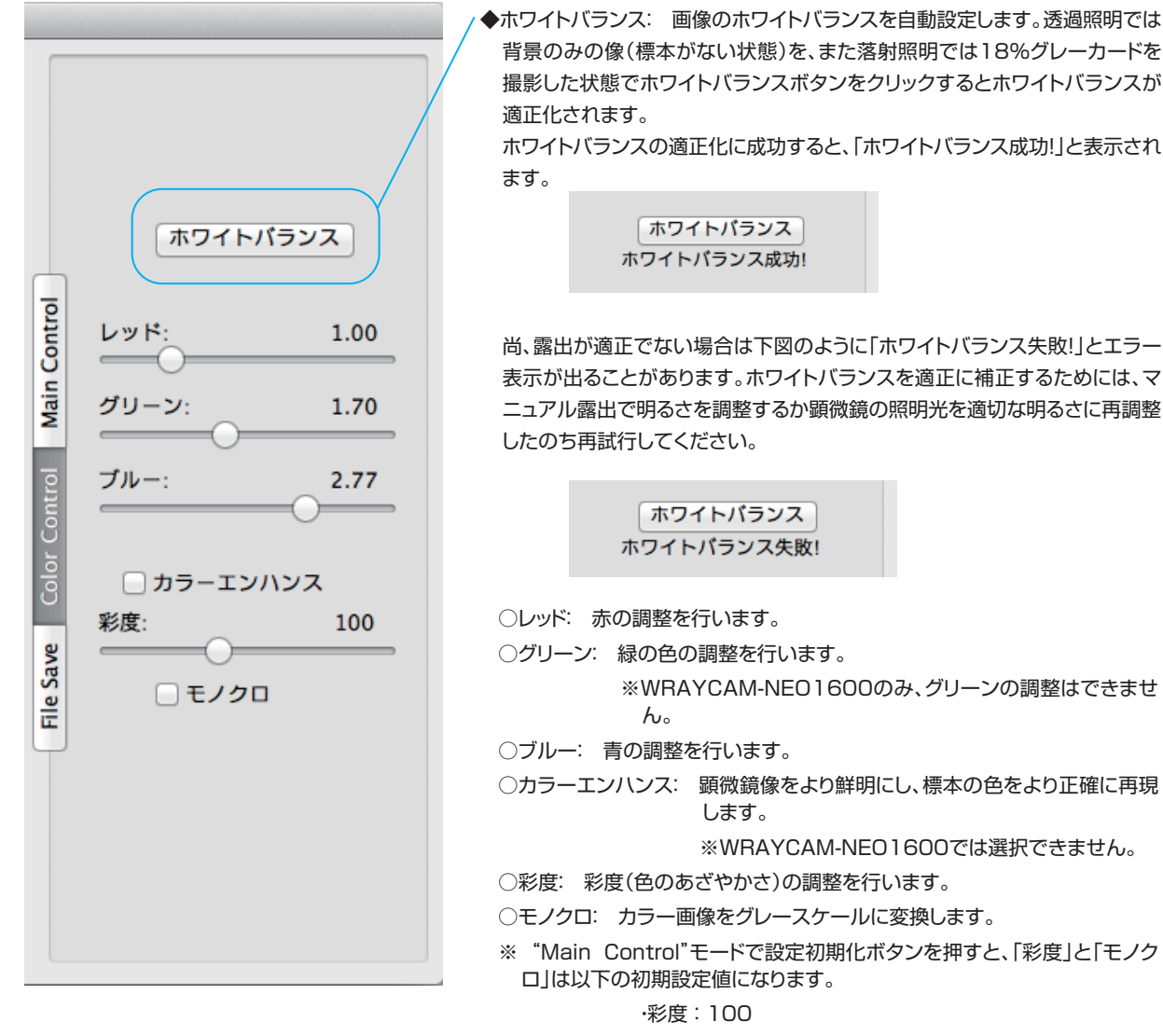

### ・モノクロ : 未選択

"File Save"をクリックするとファイル保存設定モードに切り替わります。ファイルの保存先や保存形式を設定し、静止画の撮影を行い ます。

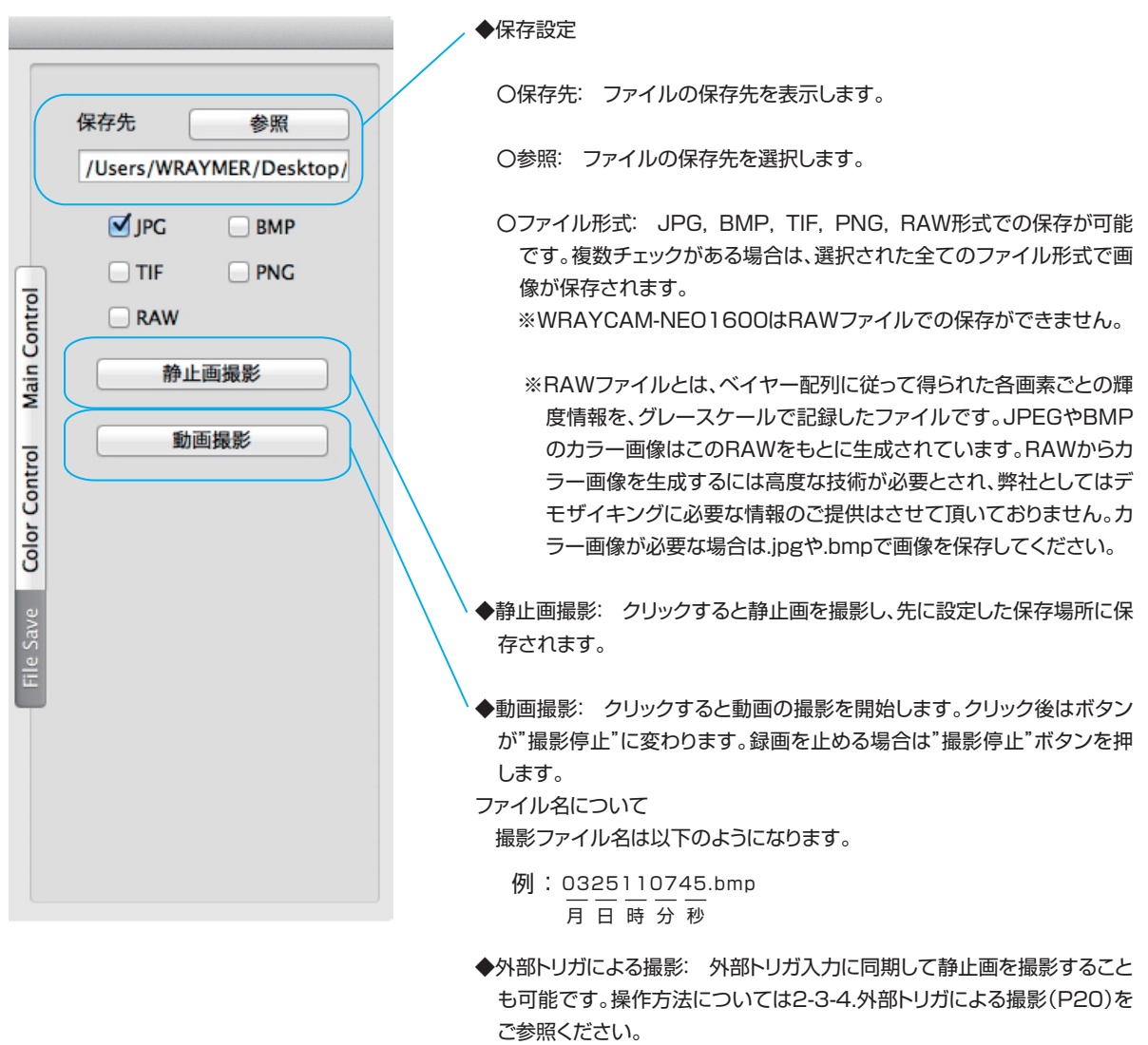

# 3-3.トラブルシューティング WRAYCAM

- A.撮影した画像が保存されない: Captman バージョン1.0(1)において、ファイルの保存先のパスに日本語などの2バイト文字や半 角スペースが含まれていると撮影画像が保存されない場合があります。この場合は、以下のいずれかの方法をお試しください。
	- 1)Captmanの最新バージョンをインストールする(最新バージョンはホームページ http://www.wraymer.com からダウン ロード可能です)。

2)保存先として半角英数字で構成されるパスを指定する。

B.「"Captman" は、開発元が未確認のため開けません」と表示され"Captman"を開くことができない: Captmanを"control"キー を押しながらクリックし、出てきたコンテキストメニューから「開く」を選択します。すると「"Captman"の開発元は未確認です。開い てもよろしいですか?」というアラートが表示されるので「開く」をクリックすればCaptmanを起動することができます。この操作を一 度行うことで次回からはアラートなしで起動することができます。

#### 3-4-1 Captmanにおける既知の問題

# A.全てのカメラにおいて、Captmanのウィンドウサイズを変更するとフレームレートが遅くなる問題を確認しています。 (Captman1.7)

# B.全てのカメラにおいて、「動画撮影」ボタンを押すとフレームレートが遅くなる問題を確認しています。 (Captman1.7)

C.WRAYCAM NF1000(ファームウェアバージョンb205)を解像度「3648 x 2728」に設定して撮影すると、撮影後の解像度が 「3656 x 2740」になる問題を確認しています。 (Captman1.7)

# 4. ソフトウェア及びドライバのアップデート WRAYCAM FLOYD

#### Windowsの場合

(1)下記「ソフトウェアのアンインストール方法」「ドライバのアンインストール方法」に従い、現在パソコンにインストールされている

WraySpectおよびWRAYCAM Driverをアンインストールしてください。

 (2)以下のホームページより最新のWraySpect及びWRAYCAM Driverをダウンロードします(ユーザー登録が必要です)。 http://www.wraymer.com/login.html

(3)ダウンロードしたファイルを解凍後、P4「2-1-3. ドライバのインストール」の手順(8)以降、P9「2-1-4.ソフトウェア

"WraySpect"のインストール」の手順(5)以降に従い、WRAYCAM Driver及びWraySpectのインストールを行います。

WraySpectのアンインストール方法:

 「スタート」メニュー→「すべてのプログラム」(または「すべてのアプリ」)→「WraySpect」→「WraySpectをアンインストール する」を選択してください。

ドライバのアンインストール方法:

(1)各OSごとに、以下の操作よりインストールされているプログラムの一覧を表示します。

Windows XP, Windows Vista, Windows 7の場合

「スタート」メニュー→「コントロールパネル」→「プログラムと機能」

#### Windows 8, Windows 8.1の場合

デスクトップ画面左下のWindowsアイコンを右クリック

→「コントロールパネル」→「プログラムのアンインストール」

#### Windows 10の場合

デスクトップ画面左下のWindowsアイコンを右クリック

→「アプリと機能」をクリック

(2)プログラムの中から「WRAYCAM Driver Version〇.〇」をクリックして"アンインストール"を選択してください。

 「Windows ドライバパッケージ - WRAYMER~」というプログラムがある場合は同様にクリックして"アンインストール"を選 択してください。

(3)各OSごとに、以下の操作より"デバイスマネージャー"を開きます。

Windows XPの場合

 「スタート」メニュー→「マイコンピュータ」を右クリック→「プロパティ」→「ハードウェア」タブ→「デバイスマネージャー」 Windows Vista、Windows 7の場合

「スタート」メニュー→「コンピュータ」を右クリック→「プロパティ」→「デバイスマネージャー」

Windows 8、Windows 8.1の場合

 デスクトップ画面で「Windowsキー」+「C」を押してチャームバーを表示→「設定」→「PC情報」→「デバイスマネージャー」 Windows 10の場合

「スタート」メニューを右クリック→「デバイスマネージャー」を選択してください。

(4)パソコンのUSBポートにカメラを接続してください。

 (5)デバイスマネージャー内に「WRAYMER」の項目がある場合は、その項目内の「WRAYCAM○○」を右クリックし"デバイスのアン インストール"をクリックしてください。

(6)"このデバイスのドライバソフトウェアを削除します"にチェックを入れて"アンインストール"をクリックしてください。

(7)パソコンのUSBポートからカメラを抜いてください。

 (8)エクスプローラーを開き、「C:」→「Program Files」内にある「WRAYCAM」フォルダを右クリックし、"削除"をクリックしてくださ い。

Macの場合

 (1)下記「Captmanのアンインストール方法」に従い、現在パソコンにインストールされているCaptmanのアンインストールを行って 下さい。

(2)以下のホームページより最新のCaptmanをダウンロードします(ユーザー登録が必要です)。

http://www.wraymer.com/login.html

 (3)ダウンロードしたファイルを解凍し、Captmanのアイコンをアプリケーションフォルダにドラッグ&ドロップするとインストール完了 です。

Captmanのアンインストール方法:

以下の項目をゴミ箱へドラッグし削除してください。

・ソフトウェア 「Captman」(アプリケーションフォルダ内にあります)

・設定ファイル(3種類)

 WRAYCAMを接続しCaptmanを起動すると、パラメータを保存するために3種類のファイルがライブラリのCaptmanフォルダ 内に自動的に作成されます。以下のファイルを削除することで確実にアンインストールすることができます。

・「接続したカメラ型番.」ファイル

・「接続したカメラ型番.a.txt」ファイル

・「PhotosPath.txt」ファイル(このファイルは接続したカメラの台数に関わらず1つしか作成されません)

# 5. ソフトウェア更新履歴 WRAYCAM FLOYD

◆WraySpect

WraySpect1.0 (2013.3.29) WraySpect1.0 をリリースしました。

WraySpect2.0 (2013.10.1)

WraySpect起動時に前回使用時のプレビュー解像度設定でプレビューを開始するよう設定を変更しました。

WRAYCAM-SRシリーズにおいて、入射光がない時にプレビューが自動停止する機能を削除しました。

プレビュー像上で計測機能が利用できるようになりました。

計測ツールに多点線間距離の計測機能を追加しました。

プレビュー時のレチクル表示機能を追加しました。

レチクル・計測結果の図形やラベルをプレビュー像と合成して保存する機能を追加しました。

ホワイトバランスウィザード(WB Wizard)を追加しました。

カラー設定のカラーエンハンス機能を削除しました。

ピクセルマッピング機能を追加しました。

マニュアル露出時、露出時間を100マイクロ秒単位で設定できるようになりました。

切り抜き(ROI)機能を使用して撮影操作を行った時に、指定範囲に対して撮影範囲がずれる問題を修正しました。

重ね合わせ(スーパーインポーズ)機能を追加しました。

蛍光撮影設定パネル内のメニューを一部以下のように移動・削除するとともに、パネルの名称をヒストグラムに変更しました。

- ・ 撮影モード→保存形式設定パネルへ
- ・ ブラックレベル→露出設定へ
- ・露出関係の項目、ゲイン、ブラックバランス→他のパネルに同じ項目があるため削除

ユーザー設定が保存できない問題を修正しました。

基本設定の初期設定ボタン操作時に初期化される項目から"左右反転"、"上下反転"機能を除外しました。

ツールパネルにおいて、使用中のツールがハイライト表示されるようにしました。

サムネイルをクリックして撮影後の画像を画像確認エリアに表示するときの倍率を、等倍表示から最大表示に変更しました。

蛍光画像合成の機能を以下のように変更しました。

- ・ 合成可能な画像枚数を増やしました。
- ・ 各画像に割り当てる色を1)グラデーションカラー、2)7色のカラーパネル、3)蛍光色素一覧の3つから指 定できるようにしました。

WraySpect2.1 (2014.2.12)

初回起動時のフレームスピードを「高速」から「標準」に変更しました。

基本設定タブの「初期設定」選択時に設定されるフレームスピードを「高速」から「標準」に変更しました。

基本設定タブの「初期設定」選択時に、ヒストグラムの設定を初期化する機能を追加しました。

キーボードショートカットによる静止画・動画撮影に対応しました。

サムネイルの表示順を変更する機能(ソート)を追加しました。

撮影タブのヒストグラムでブルー、グリーン、レッドの各チャンネルを表示できるように変更しました (WRAYCAM-SR130Mはグレーチャンネルのみ)。

撮影タブの基本設定、カラー設定のボタンレイアウトを変更し、以下のようにボタンの名称を変更しました。

- ・ White Bal. → ホワイトバランス
- ・ Area WB → エリアホワイトバランス
- ・ WB Wizard → ホワイトバランスウィザード
- ・ Black Bal. → ブラックバランス
- ・ FlatFielding → シェーディング補正

保存設定の撮影モードで「エクセレント」選択時も「計測結果・レチクルを含めて保存」機能が使用できるように 改良しました。

比較ツールでプレビュー像と比較可能な静止画像数を1枚から最大3枚に変更しました。

計測ツール使用時に、レイヤーデータの読み込みを行うと、日本語が文字化けする問題を修正しました。

WraySpect2.2 (2015.1.30)

顕微鏡用マルチインターフェースデジタルカメラFLOYDに対応しました。

USB3.0対応のWRAYCAM-NFシリーズ(NF120, 300, 500, 1000)に対応しました。

下記機種のプレビュー/撮影解像度を変更しました。

- ・ WRAYCAM-NF1000:最大解像度を3656x2740から3648x2728に変更しました。
- ・ WRAYCAM-CL500:選択可能な解像度に1280x952(ビニング)、636x472(ビニング)を追加しま した。

WRAYCAM全機種の露出時間、フレームスピードの設定を再調整しました。

プレビュー解像度と撮影解像度をロックしている場合のみ、リアルタイム計測が行えるよう仕様を変更しまし た。

「計測ツール」の「少数桁」の設定が保存されるように仕様を変更しました。

「計測ツール」の「スケールバー」で変更した設定の一部が保存されない問題を修正しました。

- 「計測ツール」の「スケールバー」のプロパティで「設定初期化」を押しても一部の設定が初期化されない問題 を修正しました。
- tif形式で保存した画像を用いて蛍光画像合成を行うとWraySpectが強制終了する問題を修正しました。
- tif形式で保存した画像を選択し、保存または上書き保存の操作を行うと、WraySpectが強制終了する問題を 修正しました。
- 録画中に動画のファイルサイズが上限に達した場合に、別ファイルを自動作成して録画を続行するように仕様 を変更しました。変更に伴い、動画のファイルサイズの上限を4GBから2GBに変更しました。
- ファイル名の指定方法で「ファイル保存ダイアログを使用」を選択時の静止画の撮影タイミングを以下のよう に変更しました。
	- ・ 変更前:撮影ボタンを押した後に表示されるダイアログの「保存」ボタンを押したタイミングで撮影を行う。
	- ・ 変更後:撮影ボタンを押したタイミングで撮影を行う。
- ファイル名の指定方法で「ファイル保存ダイアログを使用」を選択すると動画撮影およびタイムラプス撮影操 作ができなくなりました。動画やタイムラプスの撮影時は「WraySpectの保存設定を使用」の設定をご利用 ください。

ツールパネルの印刷機能を廃止しました。

WraySpect2.3 (2015.4.14)

- ・WRAYCAM-SR300において、露出時間とゲインが一定値以上の場合、画像確認エリアが明滅する 問題を修正しました。
- ・2015年3月11日公開のWindows Updateを適応したWindows8.1において、WraySpectのコン トロールパネルの一部が表示されない問題を修正しました。

WraySpect2.4(2015.05.25)

 ・「ファイル保存ダイアログ」内に、保存先にある同じ拡張子のファイルが表示されるように修正しまし た。

WRAYCAM TWAIN and Directshow Plug-in (2015.4.14)

・正常にインストールされない問題を修正しました。(WRAYCAM B033 Driver 非インストール時)

WraySpect2.5(2016. 2.09 )

 WRAYCAM-NTシリーズ(WRAYCAM-NT500・WRAYCAM-NT1000)、 WRAYCAM-NEO 1600、FLOYD LIGHTに対応しました。

カラー設定パネル内に色温度機能を追加しました(WRAYCAM-NEO1600のみ使用可能)。

ヒストグラムパネル内に以下の変更を加えました。

・オート機能を削除しました。

・黒域設定機能を追加しました。

ユーザー設定タブの名称をカスタム撮影設定に変更しました。

 カスタム撮影設定・キャリブレーション設定・計測ツールプロパティの設定情報をユーザー設定ファイル としてエクスポート/インポートできるようになりました。

計測ツール内にあるスケール設定の名称をキャリブレーション設定に変更しました。

スケールバー設定(スケールバーの書式設定を行うウインドウ)の名称をプロパティに変更しました。

キャリブレーションウィザード内「スケール情報」の名称を「スケール設定」に変更しました。

 マルチインターフェースデジタルカメラFLOYDにおいて、カラー設定パネル内のコントラスト機能を 削除しました。

WraySpectインストール直後、動画撮影が10フレームで自動停止する設定になっていたものを、録画 停止ボタンを押すまで撮影されるよう修正しました。

タイムラプス撮影が設定通りの時間で撮影されない問題を修正しました。

WRAYCAM-NFシリーズの色再現性がより高くなるよう、「自動露出」「ガンマ」「コントラスト」 「彩度」の初期設定値を変更しました。

録画フレームスピードを「オート」「マニュアル」の2種類から選択できる機能を追加しました。

WraySpect2.6(2017.4.11)

 WRAYCAM-NF300、NF500、NF1000において、一部のマザーボードを搭載したパソコンに接続 した際に著しくフレームレートが遅くなる問題を改善しました(トラブルシューティング(P28)をご 参照ください)。

 WRAYCAM-NEO1600およびFLOYD、FLOYD LIGHTの色再現性がより高くなるよう、「自動露 出」「ガンマ」「コントラスト」「彩度」の初期設定値を変更しました。

FLOYDにおいて、"フレームスピード"の初期設定を"標準"から"高速"に変更しました。

 WRAYCAM-SR130M、NEO1600、FLOYD、FLOYD LIGHTにおいて、ピクセルマッピングを 追加しました。

WRAYCAM-NEO1600、FLOYD、FLOYD LIGHTにおいて、シェーディング補正を追加しました。

WRAYCAM-NFシリーズ、NTシリーズおよびFLOYD、FLOYD LIGHTにおいて、撮影モード"ファ イン"と"エクセレント"を追加しました。

計測ツールに"2線分間角度"を追加しました。

計測ツール"計測結果の削除"に"全てのレイヤーを削除"、"編集中のレイヤーを削除"の選択肢を 追加しました。

計測ツール"レイヤー"において、レイヤーの数が15枚を超えるとスクロールバーが現れるよう修正 しました。

 撮影タブの基本設定およびカラー設定の"ホワイトバランスを固定"機能の名称を"オートホワイトバラン スを解除"に変更しました。

WraySpect2.7(2017.9.18)

 WRAYCAM-NFシリーズを一部のマザーボードを搭載したパソコンに接続した際に、著しくフレーム レートが遅くなる問題を改善しました(トラブルシューティング(P28)をご参照ください)。

FLOYD LIGHTの「コントラスト」「ガンマ」「彩度」の初期設定値を修正しました。

WraySpect2.7.1(2017.11.28)

一部テキストの誤りを修正しました。

WraySpect 2.8 (2019.5.13)

Microsoft Surface Pro 3および4においてソフトウェアが起動しない問題を修正しました。

# ◆WRAYCAM Driver

WRAYCAM Driver 7.6 (2019.5.13)

 Microsoft Surface Pro 3および4においてWRAYCAM-NFシリーズ(NF120, 130, 300, 500, 1000) WRAYCAM-SRシリーズ(SR130, 130M, 300)のドライバーが正しくインストールされな い問題を修正しました。

◆Captman

Captman1.0(1) (2013.3.29)

Captman1.0(1) をリリースしました。

Captman1.1(1) (2013.8.6)

 ファイルの保存先のパスに日本語などの2バイト文字や半角スペースが含まれている場合に、画像が保 存できない問題を修正しました。

ファイルの保存先の指定時に、新規フォルダを作成する機能を追加しました。

Captman1.2 (2015.1.30)

WRAYCAM新ファームウェア (USB3.0用) に対応しました。

動画撮影に対応しました。

WRAYCAM-NF1000で外部トリガが使えなくなりました(ファーム変更(B033)のため。旧バー ジョンのファームでは撮影可)。

各カメラのフレームスピードを下げました。

Captman1.1でフレームスピード:Normalの設定を1.2のHighに変更しました(全ての機種でフレー ムスピードが下がりました)。

WRAYCAM-CL500の解像度を変更しました(ビニングに対応)。

Captman1.5 (2016.2.09)

 WRAYCAM-NT500・WRAYCAM-NT1000(WRAYCAM-NTシリーズ)、WRAYCAM-NEO 1600に対応しました。

Captman1.6 (2017.4.11)

 WRAYCAM-NFシリーズにおいて、下記ファームウェアに対応しました。 NF300(B203)、NF500(B209)、NF1000(B204)

露出時間およびゲインの値を手入力で調整できるよう修正しました。

 露出時間およゲインの値を、増減幅を指定して"+"ボタンまたは"-"ボタンで調整できるよう修正しま した。

Captman1.7 (2017.9.18)

全てのカメラにおいて、動画の再生時間が撮影時間より短くなる問題を改善しました。

# 6.主な仕様

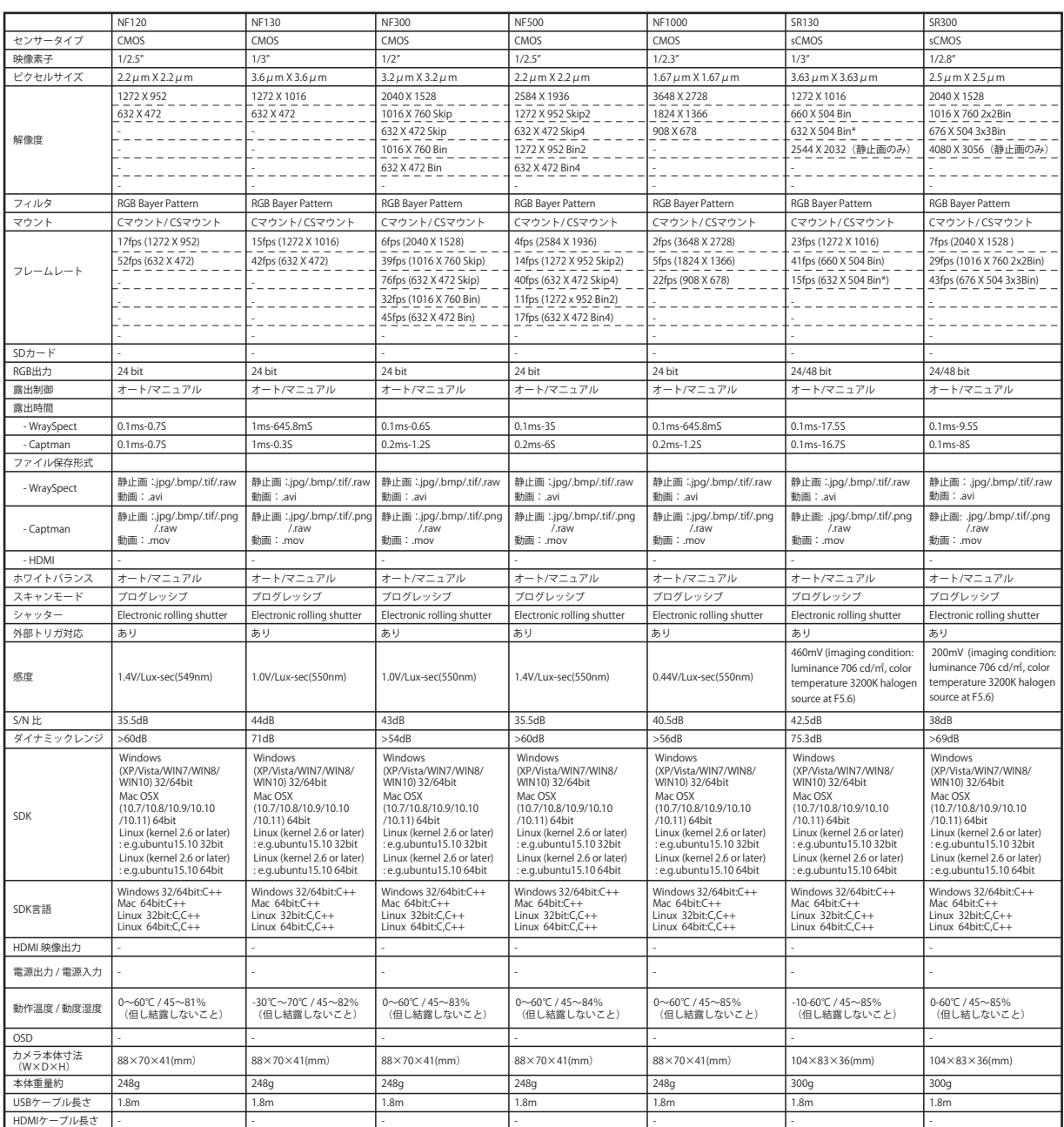

【最大解像度以外の解像度の画像の表示・撮影方法について】

 1. スキップ(解像度の右側にBin/ROIの表示がないもの。 例:1016x760) 一部のピクセルの情報より低解像度の画像を生成します。例えば、全ピクセルの1/4のみを使用したり、1/9のみを使用します。画像のデータサイズが 小さくなるためフレームレートが速くなります。

2. ビニング(解像度の右側にBinと表示。 例:1016x760 2x2Bin)

複数のピクセルより得た情報を演算処理することによりひとつのピクセル情報を求めます。画像の解像度は低下しますが、感度が向上し、ダイナミックレ ンジが広がります。同じ解像度でスキップとビニングを比較すると、スキップの方が早いフレームレートが得られます。暗い像の撮影時にはビニングを選 択して下さい。

3. ROI(Region Of Interest) は最大解像度の画像の中心部を切り出した画像です。例:648x472(ROI)は最大解像度1272x1016の画像の中心部を 648x472の範囲で切り出した画像が得られます)。フレームレートは最大解像度時と同じになります。

#### 4. NEO1600解像度「4608X 3456-S」「2304 X 1728-S」

NEO1600は内臓プロセッサによりノイズリダクション機能が常時作動しています。ノイズリダクション機能が働いていると撮影像のエッジがぼやけて しまうことがあります。この場合は、ノイズリダクション機能を使用せずに撮影を行う解像度(「4608 X 3456-S」「2304 X 1728-S」)を選択してく ださい。

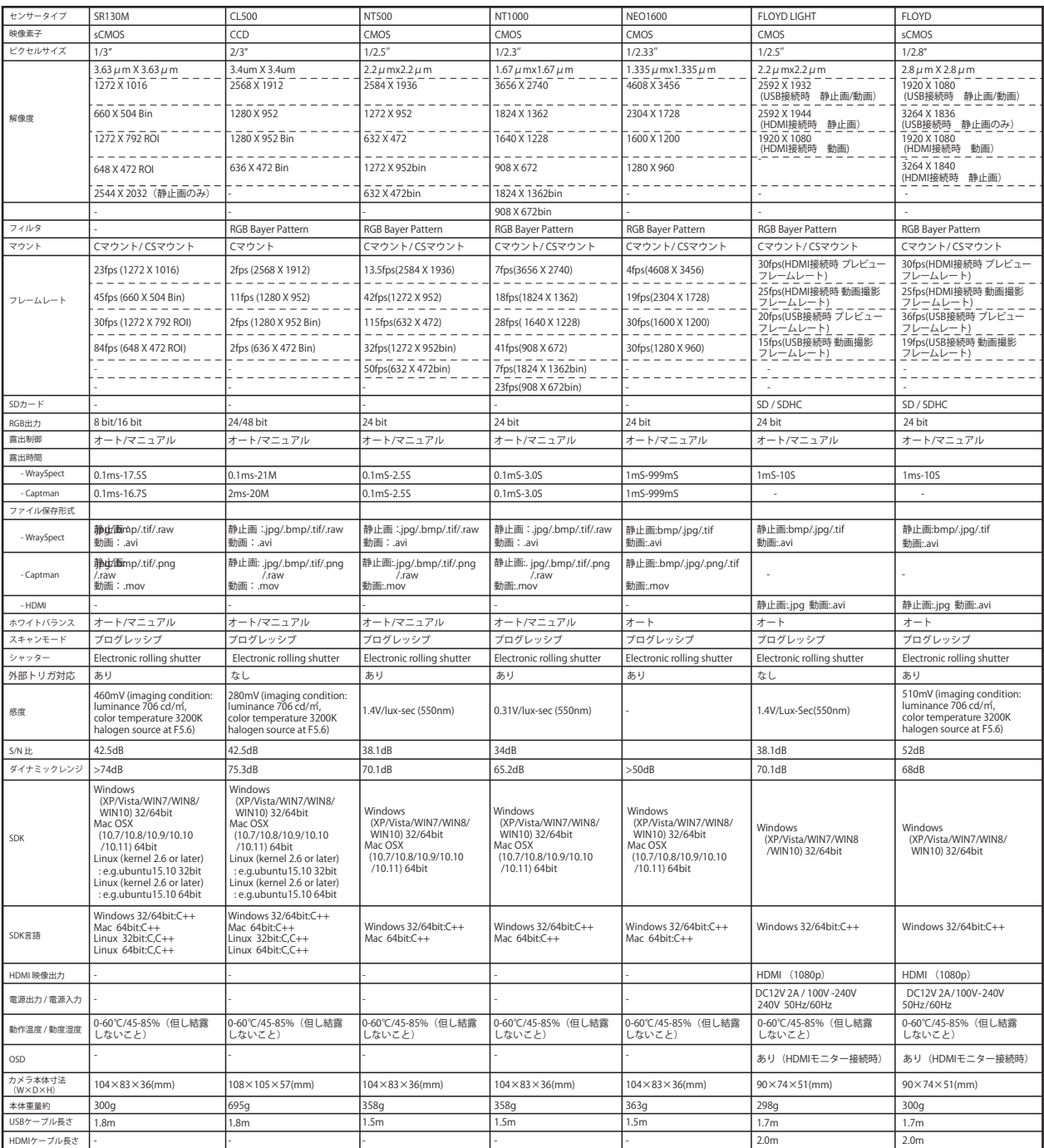

※WRAYCAM-SR130における 632X504(Bin)についてWRAYCAM-SR130で632X504(Bin)を選択時、露出オーバー領域がピンク色に表示 される場合があります。この場合は632X504(Bin\*)をお試し下さい。WRAYCAMではビニングをハードウェアで行う「ハードウェアビニング」を採 用しています。しかしながらWRAYCAM-SR130における632X504(Bin\*)はハードウェアビニングにソフトウェアビニングを併用して画像を生成 し、上記問題の解決を試みています。

# ◆商標について

◇WRAYCAM は、株式会社レイマーの登録商標です。

◇Windows は、米国 Microsoft Corporation の米国および他の国における商標、または登録商標です。 ◇MacOS は、米国 Apple incorporated の米国および他の国における商標、または登録商標です。